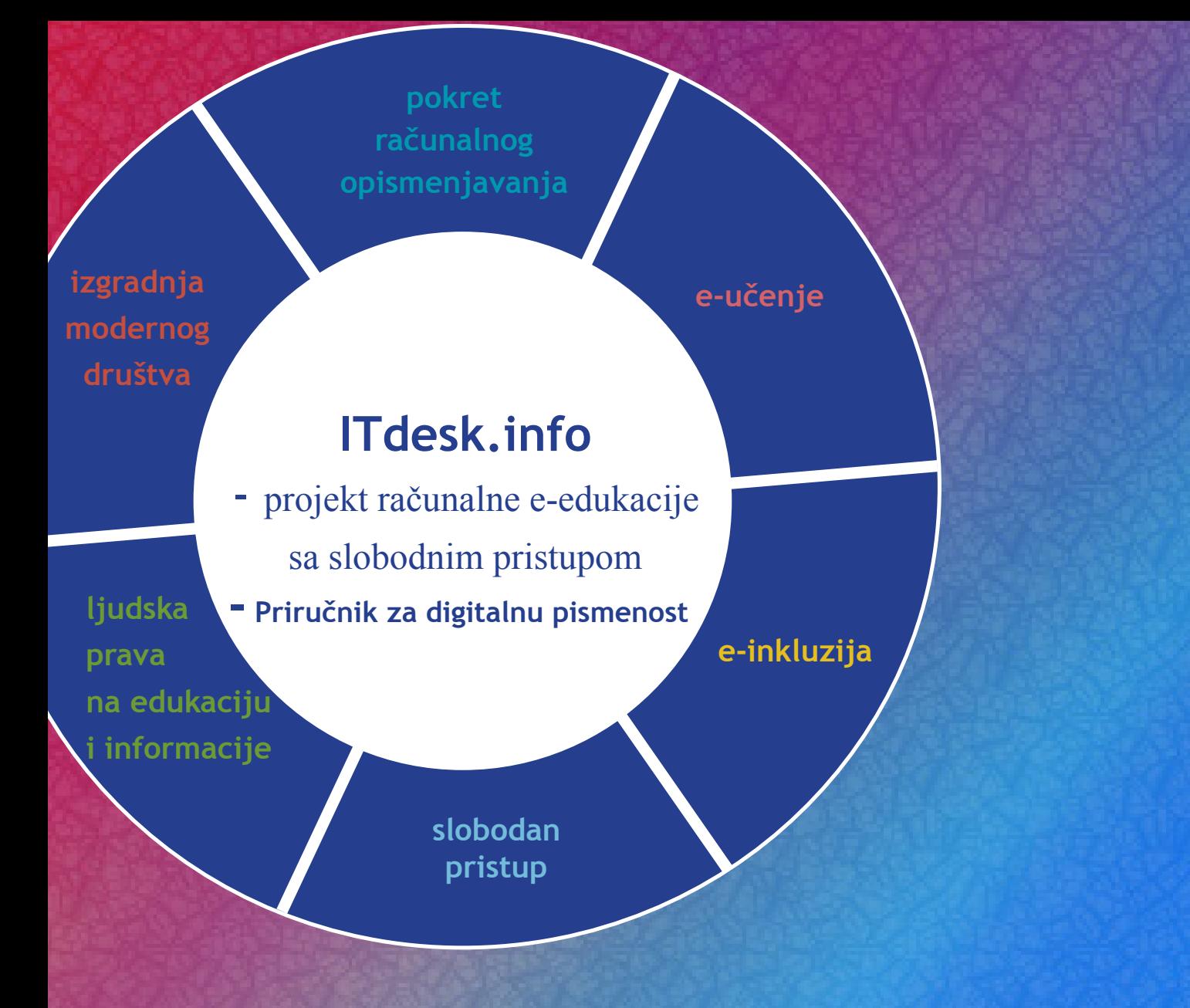

# **Osnovno korištenje računala i upravljanje datotekama**

*Autorica:* **Gorana Čelebić**

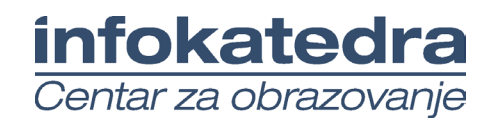

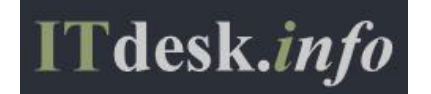

#### **Autorica:**

Gorana Čelebić

#### **Glavni naslov:**

*ITdesk.info – projekt računalne e-edukacije sa slobodnim pristupom - Priručnik za digitalnu pismenost*

#### **Podnaslov:**

*Osnovno korištenje računala i upravljanje datotekama, priručnik*

#### **Nakladnik:**

*Otvoreno društvo za razmjenu ideja* (ODRAZI), Zagreb

#### **Stručna recenzija:**

*Mario Vukić, dipl. ing.el., MCP, MCSA, MCTS, MCT /ISO 9001:2000 Auditor; Infokatedra, centar za obrazovanje odraslih*, Zagreb

#### **Lektorica:**

Ema Čišić

**Naslovnica i dizajn:**

Silvija Bunić

#### **ISBN:**

978-953-56758-1-5

**Mjesto i godina izdavanja:**

Zagreb, 2011.

Agencija za odgoj i obrazovanje Republike Hrvatske odobrila je uporabu ovog pomoćnog nastavnog sredstva u osnovnim školama rješenjem klasa: 602-09/12-01/0082 urbroj: 561-03-03/10-13-3 Zagreb, svibanj 2013.

#### **Autorsko pravo:**

Slobodno kopirajte, tiskajte i dalje distribuirajte cijelu ili dio ove publikacije, uključujući i u svrhu organiziranih školovanja, bilo u javnim ili u privatnim edukacijskim organizacijama, ali isključivo u nekomercijalne svrhe (dakle bez naplate krajnjim korisnicima/cama za korištenje publikacije) te uz navođenje izvora (izvor: **www.ITdesk.info** - projekt računalne e-edukacije sa slobodnim pristupom). Izvedeni (derivirani) radovi nisu dopušteni bez prethodnog odobrenja nositelja autorskih prava (udruga *Otvoreno društvo za razmjenu ideja* - ODRAZI). Kontakt za traženje dozvole: **info@ITdesk.info** 

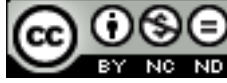

# Predgovor

Današnje društvo obilježeno je naglim rastom i razvojem informacijske tehnologije (IT), što je rezultiralo velikom ovisnošću društva, u širem smislu, o znanju i kompetencijama osobe u IT području. I premda ta ovisnost raste iz dana u dan, **ljudsko pravo na obrazovanje i informacije** nije prošireno i na IT područje. Pojavili su se problemi koji utječu na društvo u cjelini, koji stvaraju prepreke i udaljavaju ljude od glavnog razloga i motivacije za napredak, od **prilike**. Biti računalno nepismena osoba, danas znači biti osoba koja nije u mogućnosti sudjelovati u modernom društvu, biti osoba bez prilike. Unatoč priznanju Europske komisije, UNESCO-a, OECD-a i ostalih relevantnih institucija o neophodnosti i korisnosti informatičke pismenosti, još uvijek postoje grupe ljudi s otežanim pristupom osnovnoj računalnoj naobrazbi (npr. osobe s invaliditetom, osobe s poteškoćama u učenju, radnice/i migranti, nezaposlene osobe, osobe koje žive na udaljenim mjestima gdje nemaju pristup računalnoj edukaciji).

Ovaj priručnik, zajedno s ostalim materijalom objavljenim na stranici ITdesk.info, predstavlja naš doprinos realizaciji i promociji ljudskog prava na edukaciju i informacije u IT području. Nadamo se da će Vam ova edukacija pomoći u savladavanju osnovnih računalnih vještina i s tom nadom želimo Vam da naučite što više i tako postanete aktivni/a član/ica modernog IT društva.

Iskreno vaši,

*ITdesk.infoteam*

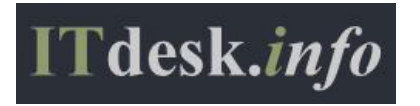

**Stručna recenzija**:

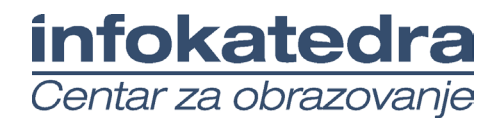

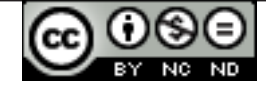

# Sadržaj

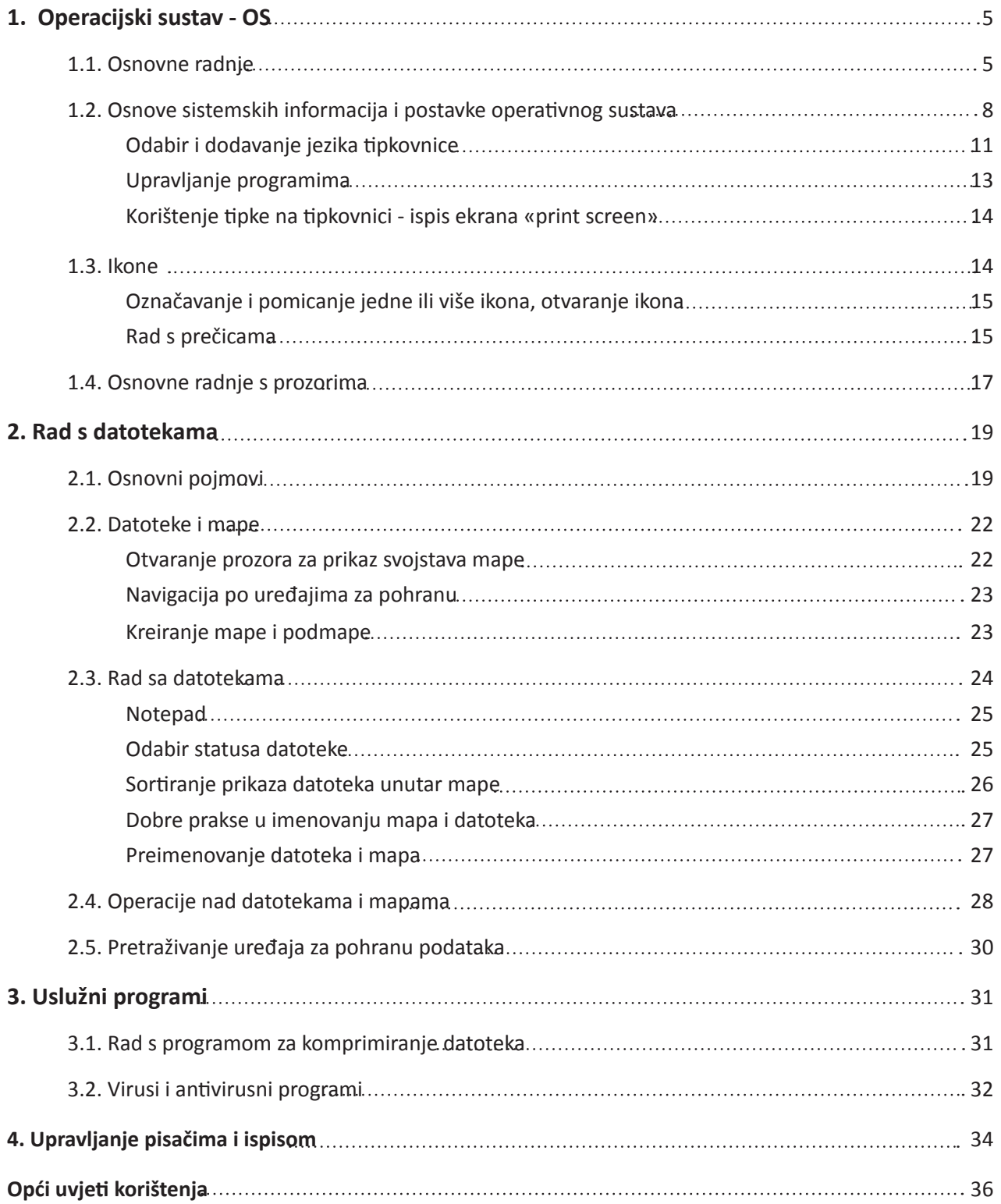

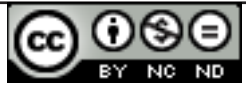

ITdesk.info is licensed under a Creative Commons Attribution-Noncommercial-No Derivative Works 3.0 Croatia License

# **1.1. OSNOVNE RADNJE**

## **Uključivanje računala**

Acrobat.com

Adobe Reader 9

Default Programs

Internet Explorer

**SK XPS Viewer** Accessories

**Avira** COMODO

Games

HyperSnap 6

Maintenance

Back

Microsoft Office

Desktop Gadget Gallery

Windows DVD Maker

Windows Fax and Scan Windows Media Center

O Windows Media Player Windows Update

FileZille FTP Client

Malwarebytes' Anti-Malware

Search programs and files

- 1. Računalo se uključuje pritiskom na gumb $\circledR$  koji se nalazi na kućištu računala
- 2. Upisati korisničko ime i lozinku ako je potrebno

## **Ispravan postupak ponovnog pokretanja (restartanja) računala**

**Izbornik Start** (sl. 1.) je polazišna točka sustava. Preko njega se pristupa programima, otvara često korištene mape, konfigurira postavke računala, pristupa funkciji Pomoć, isključuje računalo ili se odjavljuje…

Sustav se ponovno pokreće preko izbornika **Start,** klikom na strelicu pokraj gumba **Isključi računalo (***Shut down***)** (sl. 2.), odabirom naredbe **Ponovo pokreni (***Restart***).**

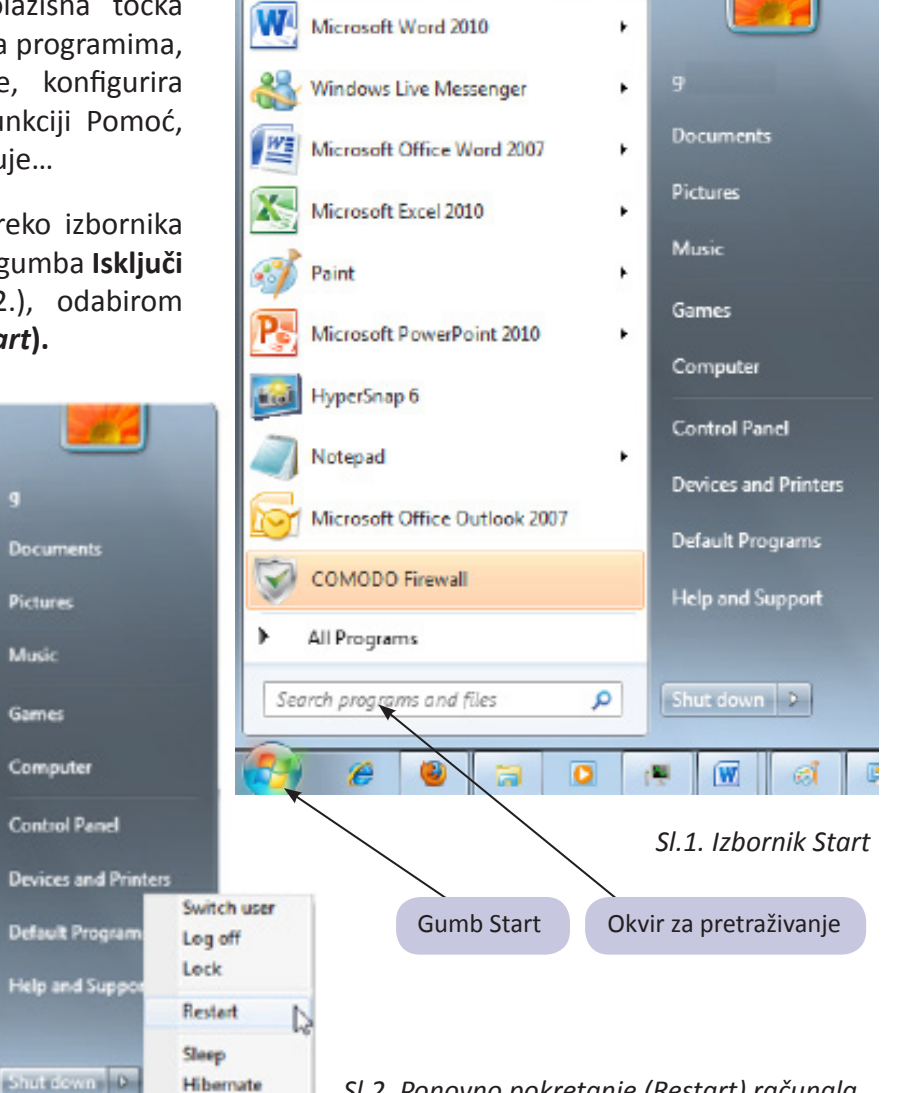

*Sl.2. Ponovno pokretanje (Restart) računala*

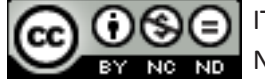

ø

ITdesk.info is licensed under a Creative Commons Attribution-Noncommercial-No Derivative Works 3.0 Croatia License

## Zatvaranje aplikacije koja ne reagira ("smrznute", not *responding***)**

Ako se aplikacija "smrzne" i prestane reagirati, u većini slučajeva ta se situacija rješava pritiskom na kombinaciju tipki **Ctrl + Alt + Del**. Pritiskom tih tipki otvara se prozor **Windows upravitelj zadataka (***Windows Task Manager***)** (sl. 3.). Da bi se zatvorilo aplikaciju koja ne reagira (*Not responding*), potrebno ju je označiti i pritisnuti gumb **Završi zadatak (***End Task***).**

> *Sl. 3. Windows upravitelj zadataka (Windows Task Manager)*

## **Isključivanje računala koje ne reagira**

Gumb **Reset** koristi se ako računalo ne reagira na dane instrukcije ("smrznulo se"). Obično se nalazi ispod gumba za pokretanje računala. Nakon što biva pritisnut, računalo se ponovno pokreće.

## **Ispravan postupak isključivanja računala**

Računalo se isključuje odabiranjem izbornika **Start** te pritiskom gumba **Isključi računalo** (*Shut down***)** (sl. 4.).

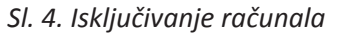

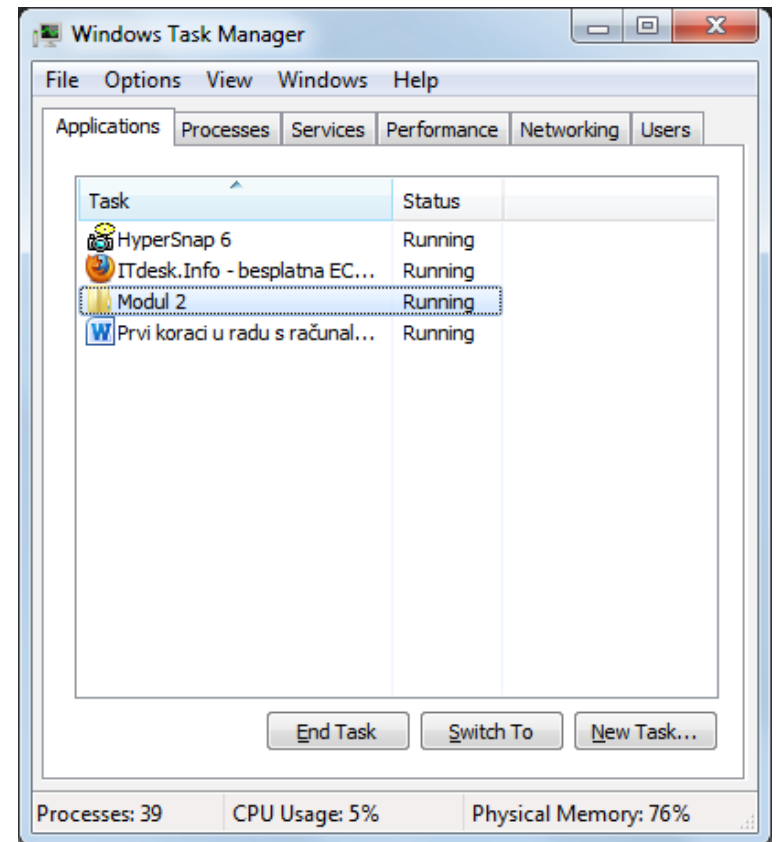

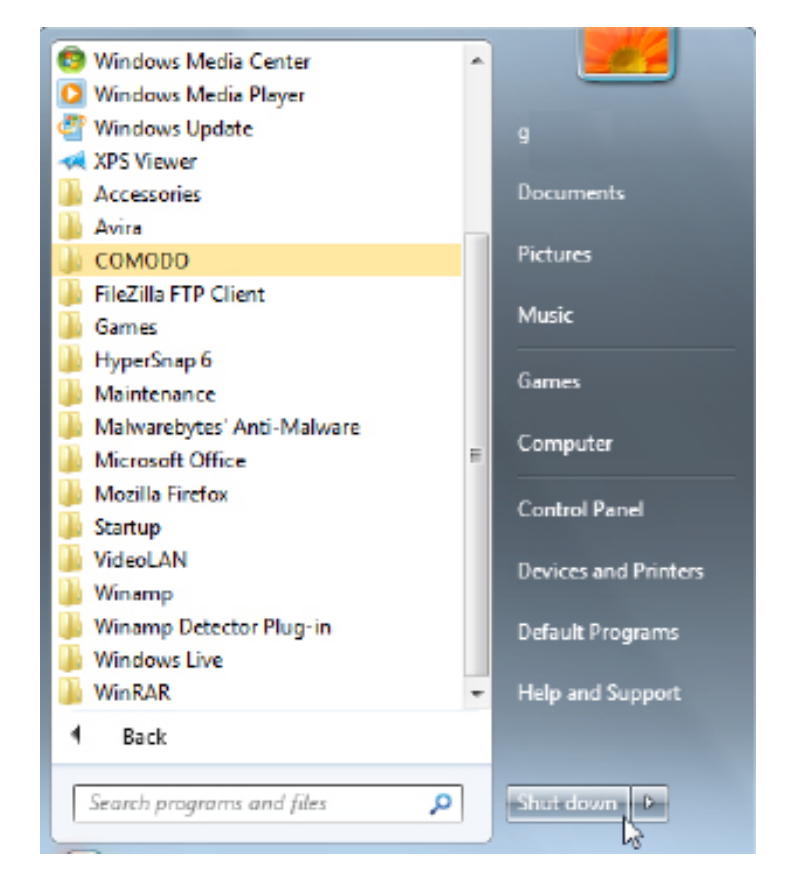

ITdesk.info is licensed under a Creative Commons Attribution-Noncommercial-No Derivative Works 3.0 Croatia License

## **Korištenje pomoći**

Funkcija **Pomoć (***Help***)** poziva se s radne površine računala (*desktop*), pritiskom tipke **F1.** Otvara se prozor **Windows pomoć i podrška (***Windows Help and Support***)** (sl. 5.) u čiji okvir za pretragu se upisuju, a zatim pretražuju pojmovi koji vas zanimaju. Pritiskom tipke F1 dok se nalazite u aktivnom prozoru nekog programa (npr. MS Worda), pozvat ćete funkciju Pomoć vezanu konkretno za taj program.

Drugi način pozivanja funkcije **Pomoć** je putem izbornika **Start → Pomoć i podrška (***Help and Support***).**

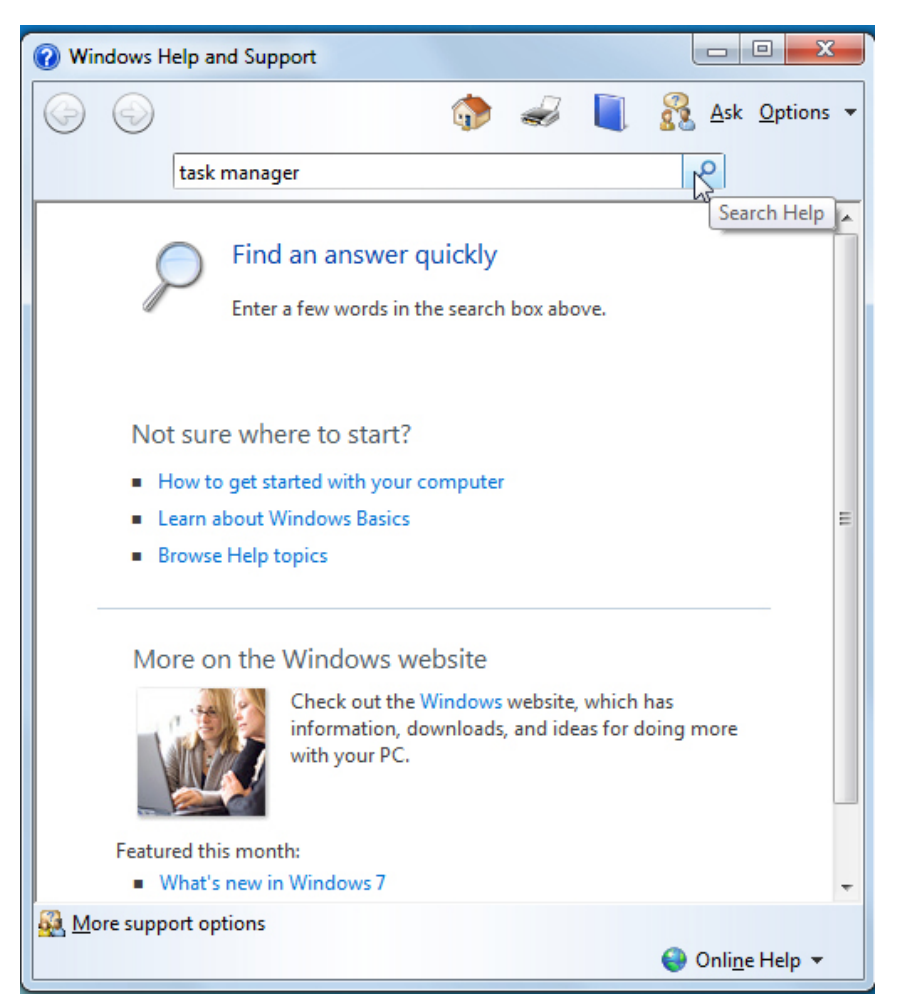

*Sl. 5. Funkcija Pomoć (Help)*

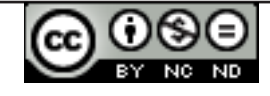

# **1.2. OSNOVE SISTEMSKIH INFORMACIJA I POSTAVKE OPERATIVNOG SUSTAVA**

## **Sistemske informacije**

- putem izbornika **Start →** pritiskom desne tipke na ikonu **Računalo** (*Computer***)** i iz brzog izbornika bira se naredbu **Svojstva (***Properties***);**
	-
- pritiskom desne tipke na ikonu **Računalo** (*Computer***)** na radnoj površini (*desktop*) **→** u brzom izborniku odabire se naredba **Svojstva (***Properties***);**
- izbornik **Start → Upravljačka ploča (***Control panel***) → Sustav (***System***);**
- kombinacijom tipki **Windows + Pause.**

Otvara se prozor u kojem su vidljive informacije o operativnom sustavu instaliranom na računalo te osnovne informacije o računalu (tip procesora, instalirana memorija).

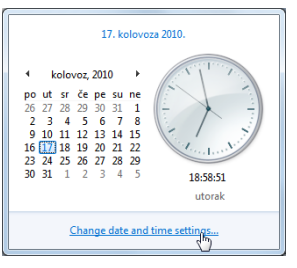

*Sl. 6. Datum i vrijeme*

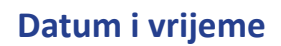

Za promjenu vremena i datuma potrebno je kliknuti na vrijeme <sup>1855</sup> prikazano u desnom kutu programske trake. U otvorenom prozoru (sl. 6.) valja kliknuti na **Promijeni postavke vremena i datuma (***Change date and time settings*).

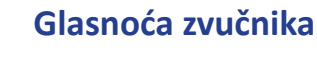

Potrebno je kliknuti na ikonu  $\phi$  u desnom kutu programske trake. Pomicanjem vertikalnog klizača (sl. 7.) mijenja se glasnoća, a pritiskom na gumb **Isključi zvuk (***Mute Speakers***)** isključuje se ton zvučnika.

## **Pozadina radne površine (***Desktop Background***)**

Izgled pozadine radne površine (*Desktop Backround*) mijenja se tako da se pozicionira na nju i pritisne desna tipka miša te u brzom izborniku odabere naredba **Personaliziraj** (*Personalize***)**. U novootvorenom prozoru valja kliknuti na **Pozadina radne površine** (*Desktop Background*) (sl. 8.). Zatim se valja odlučiti za neku od ponuđenih slika ili klikom na gumb **Pregledaj (***Browse***)** odabrati neku drugu sliku pohranjenu u računalu

Na raspolaganju vam je mogućnost odabira više pozadinskih slika koje se u zadanom vremenskom intervalu izmjenjuju na zaslonu. Potrebno je

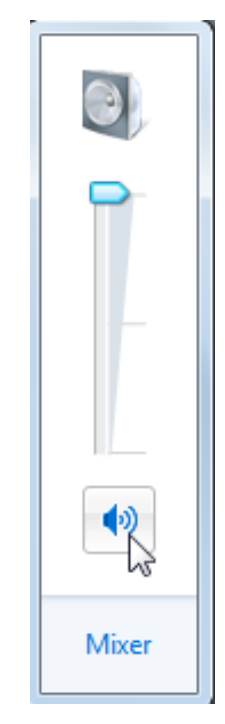

*Sl. 7. Podešavanje glasnoće zvučnika*

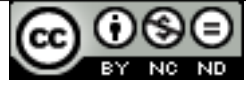

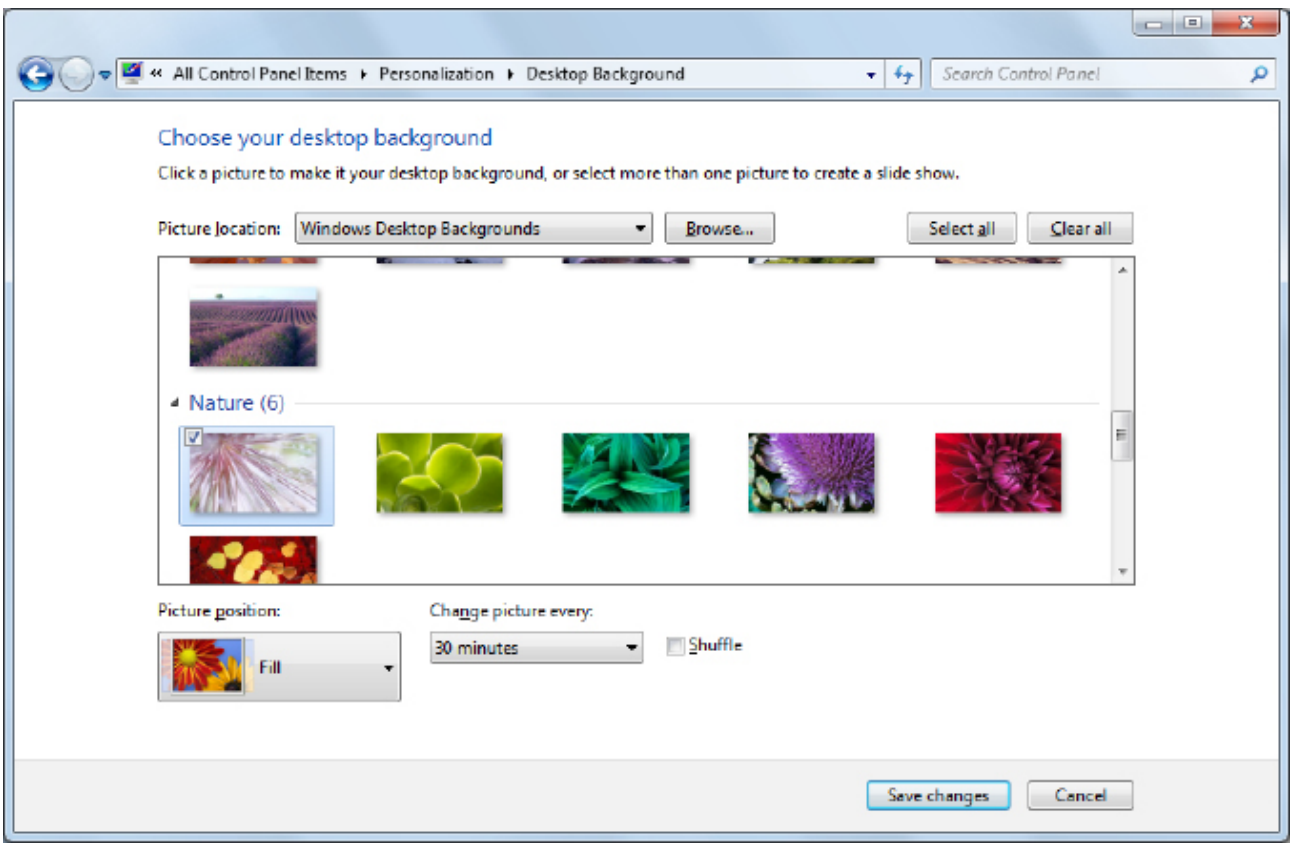

*Sl. 8. Odabir pozadine (Background)*

označiti slike koje želite prikazivati i u padajućem izborniku **Promijeni sliku svakih** (*Change picture every*) odrediti interval izmjene. Izmjene se potvrđuju klikom na gumb **Spremi promjene (***Save Changes***)**.

## **Čuvar zaslona (Screen Saver)**

Za podešavanje čuvara zaslona potrebno je pozicionirati se na radnu površinu i pritisnuti desnu tipku miša te u brzom izborniku kliknuti na naredbu **Personaliziraj** (*Personalize***)**, a potom u novootvorenom prozoru odabrati ikonu **Čuvar zaslona (***Screen Saver***).** Otvara se dijaloški okvir **Postavke čuvara zaslona (***Screen Saver Settings***)**, na kojem valja kliknuti na strelicu prema dolje ispod polja **Čuvar zaslona** te

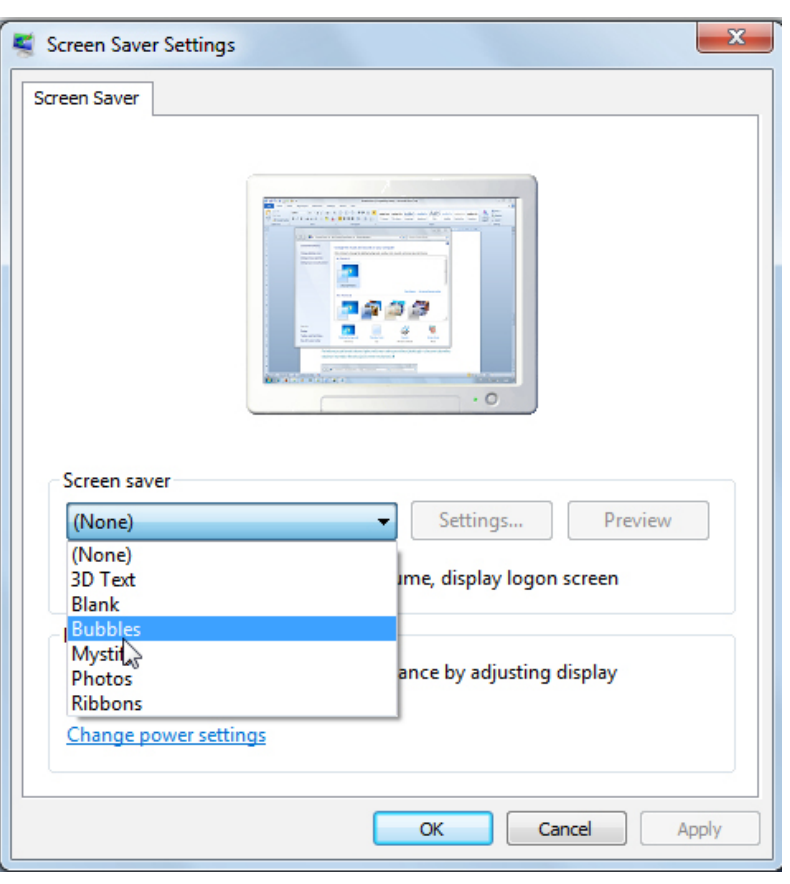

na padajućem izborniku (sl. 9.) *Sl. 9. Dijaloški okvir Čuvar zaslona (Screen Saver)*

kliknuti na željeni izgled (3D tekst, prazno, razne teme, fotografije). Odabir se potvrđuje gumbom **Primijeni (***Apply***)** (koji primjenjuje učinjene promjene i ne zatvara dijaloški okvir) ili gumbom **U redu (OK)** (primjenjuje učinjene promjene i zatvara dijaloški okvir).

## **Rezolucija**

Piksel (engl. *pixel* = *picture element*) je osnovni element od kojeg se sastoji slika na zaslonu monitora. Za monitor koji može prikazati više točaka, kaže se da je njegova slika bolja tj. kvalitetnija. Kvaliteta slike monitora opisuje se pojmom rezolucija ili razlučivost. Kako je zaslon četvrtastog oblika, razlučivost se izražava s dvije brojke: vodoravnim i uspravnim brojem točaka (npr. 800 x 600). Monitor čiji zaslon može prikazati najviše 800 x 600 točaka ustvari može prikazati najviše 480 000 točaka, tj. piksela. Današnji monitori se proizvode u visokoj razlučivosti, npr. čak do 2 560 x 2 048 piksela.

Rezolucija se mijenja pritiskom desne tipke miša na radnu površinu (*desktop*) i u brzom izborniku odabire se naredbu **Rezolucija (***Screen resolution***)**. U prozoru koji se otvori, valja kliknuti na strelicu prema dolje pokraj polja **Rezolucija (***Resolution***)** (otvara se padajući izbornik prikazan na sl. 10.) te pritisnuti i zadržati lijevu tipku miša na pokazatelju skale, pomaknuti pokazatelja miša do željene vrijednosti na skali te otpustiti lijevu tipku miša.

Odabir se potvrđuje gumbom **Primijeni (***Apply***)** (koji primjenjuje učinjene promjene i ne zatvara dijaloški okvir) ili gumbom **U redu (***OK***)** (primjenjuje učinjene promjene i zatvara dijaloški okvir).

Osim pojma razlučivosti, postoji i pojam veličine zaslona monitora. Veličina zaslona monitora mjeri se duljinom dijagonale zaslona obično izraženom u inčima (1 *inch* = 25,4 mm).

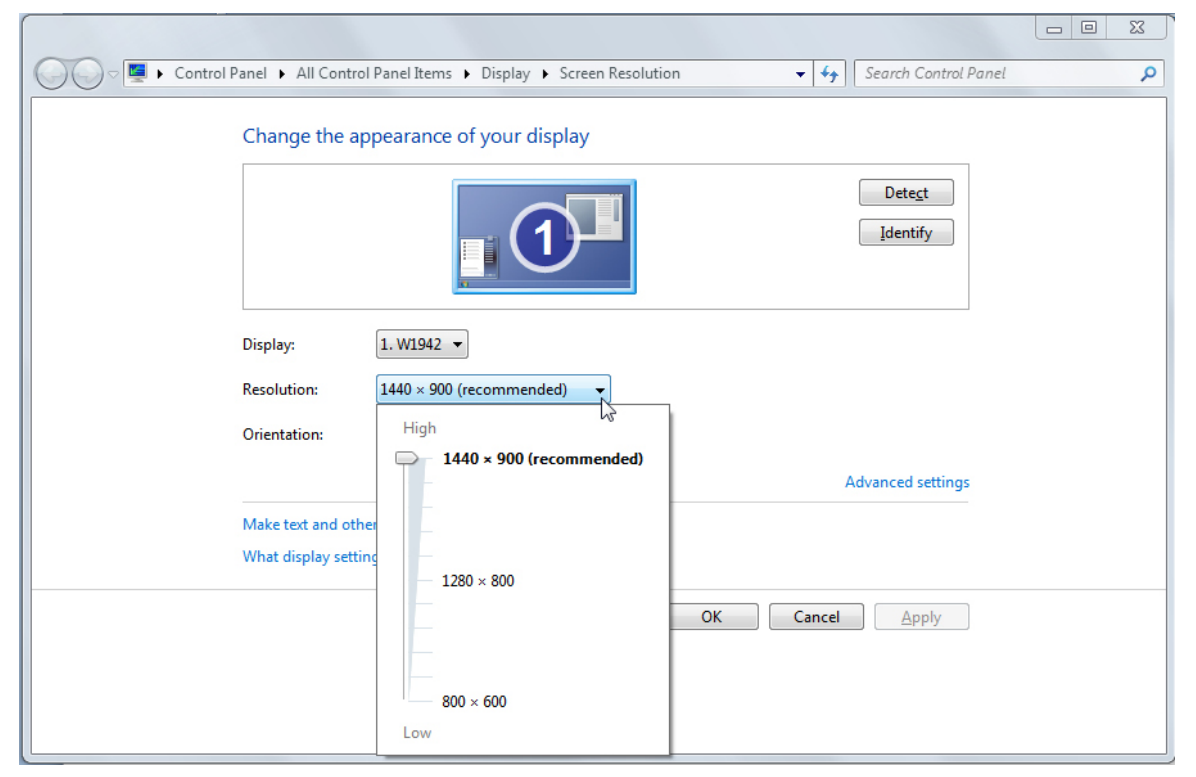

*Sl. 10. Podešavanje rezolucije*

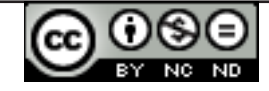

## **Upravljačka ploča (***Control Panel***)**

Upravljačka ploča (sl. 11.) je posebna mapa u kojoj se optimiziraju postavke sustava (instaliraju i deinstaliraju programi, namještaju postavke tipkovnice, miša, zvuka itd.).

Upravljačkoj ploči pristupa se preko izbornika **Start Upravljačka ploča (***Control Panel***).**

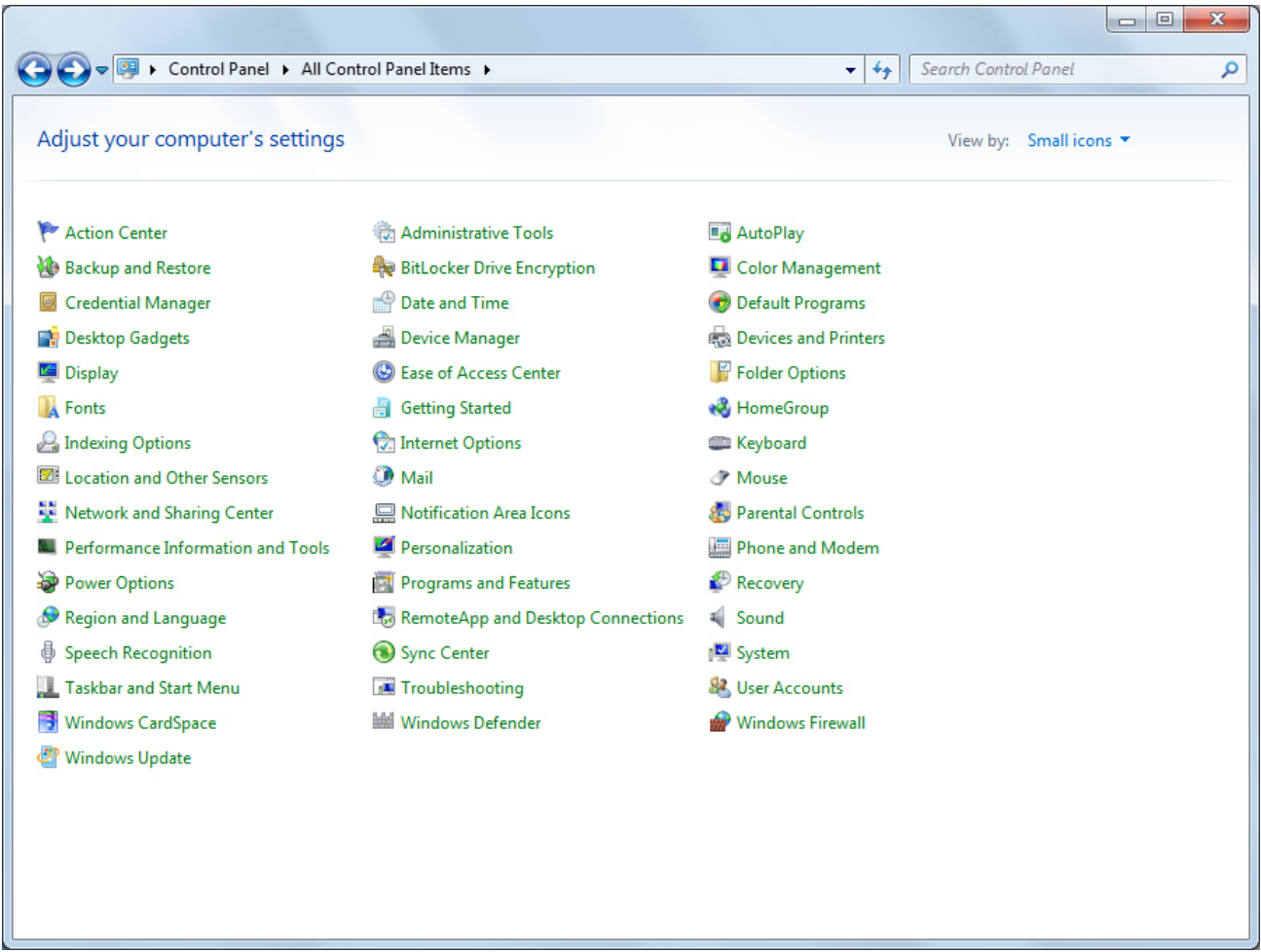

*Sl. 11. Upravljačka ploča (Control Panel) – prikaz Male ikone (Small icons)*

## **1.2.1. ODABIR I DODAVANJE JEZIKA TIPKOVNICE**

Na **Upravljačkoj ploči (***Control Panel***)** potrebno je otvoriti ikonu **Regionalne i jezične mogućnosti** (*Region and Language***)** (sl. 12.) te odabrati karticu **Tipkovnice i jezici (***Keyboard and Languages***)**, na kojoj valja pritisnuti gumb **Promjena tipkovnice (***Change Keyboards***)**. Otvara se dijaloški okvir *Text Services and Input Languages* (sl. 13.) te na odjeljku **Instalirani servisi (***Installed services***)** valja kliknuti na gumb **Dodaj (***Add***)**. Otvara se dijaloški okvir **Dodaj ulazni jezik (***Add Input Language***)** (sl. 14.) na kojem valja odabrati jezik koji želimo dodati i dva puta brzo kliknuti na **Tipkovica (***Keyboard***)**. Odabir se potvrđuje pritiskom gumba **U redu (***OK***)**.

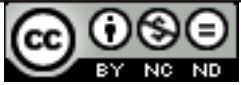

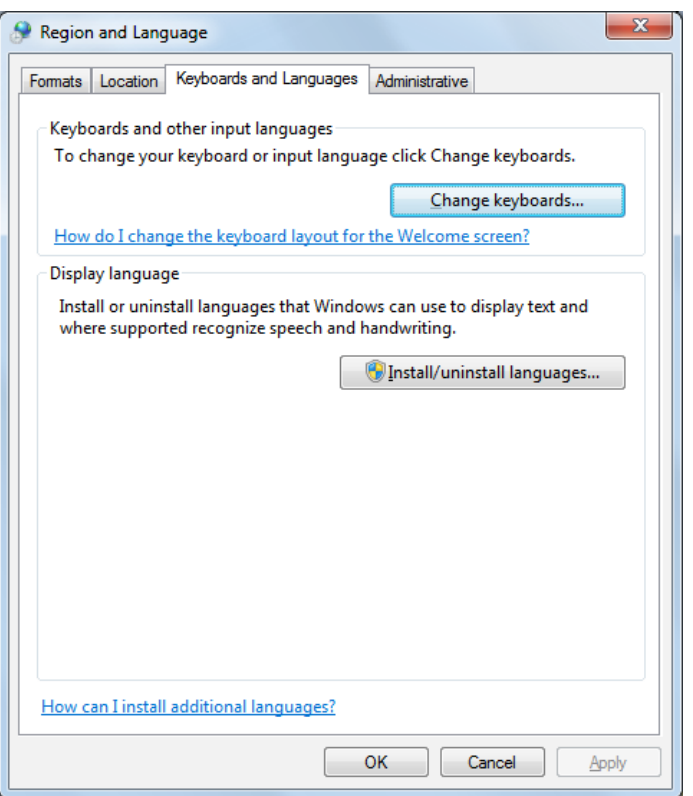

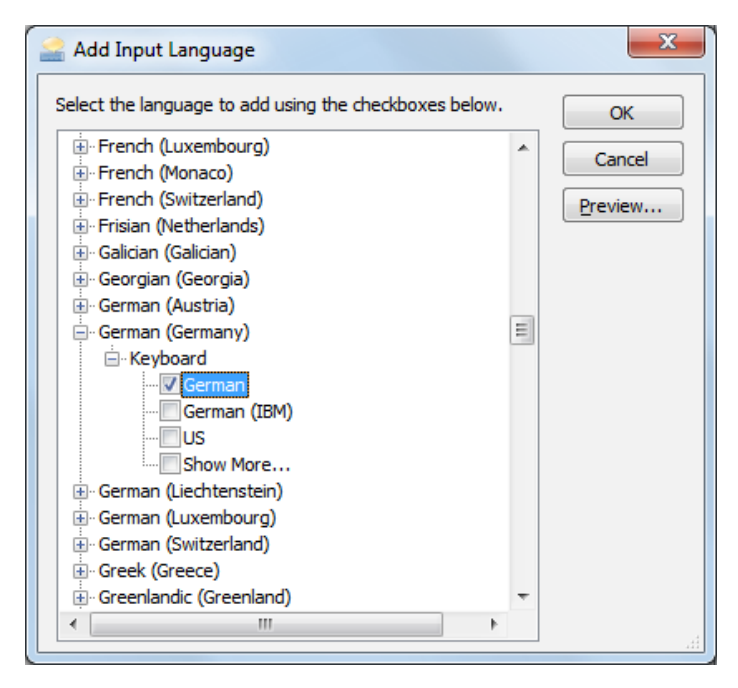

*Sl. 14. Odabir jezika*

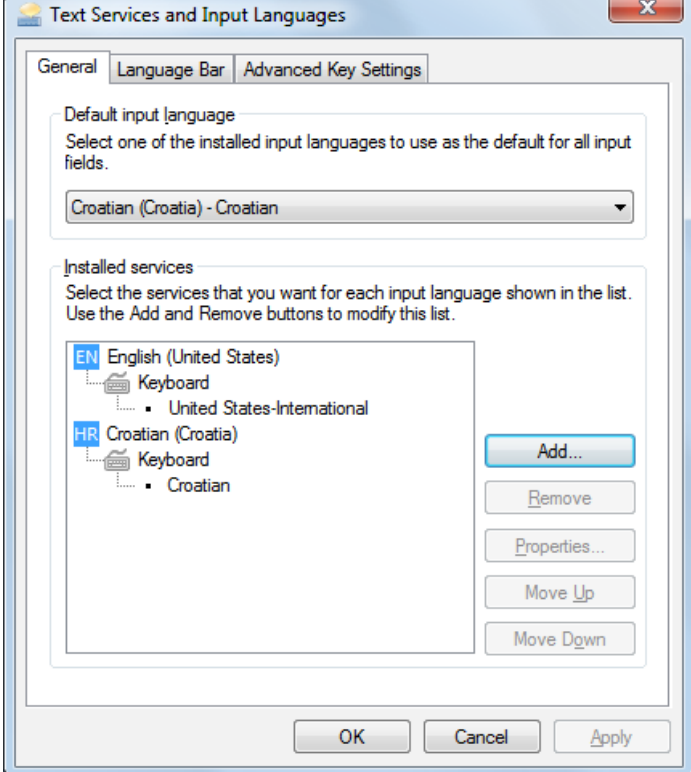

*Sl. 12. Tipkovnice i jezici (Keyboard and Language) Sl. 13. Odjeljak Instalirani servisi (Installed services)*

## **Promjena ulaznog jezika tipkovnice**

Na jezičnoj traci (*Language bar*) valja pritisnuti gumb ulaznog jezika (na sl. 15. odabran je hrvatski jezik), a zatim odabrati ulazni jezik koji se želi koristiti.

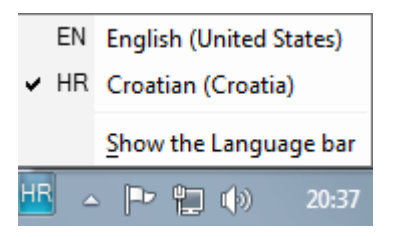

*Sl. 15. Promjena ulaznog jezika tipkovnice*

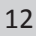

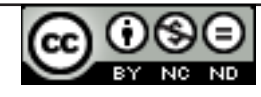

## **1.2.2. UPRAVLJANJE PROGRAMIMA**

#### **Instaliranje novih programa**

- S CD-a, DVD-a, interneta, mreže;
- Prilikom instalacije programa s CD-a ili DVD-a, u većini slučajeva, automatski se otvara dijaloški okvir **Samopokretanje (***Autorun***)** preko kojeg se pokreće Čarobnjak za instalaciju;
- Ako instalacija programa ne započne automatski, može se pokrenuti dvostrukim pritiskom na instalacijsku datoteku Setup.exe ili Install.exe
- Nakon što je Čarobnjak pokrenut, gumbima Dalje, Da i sl. (*Next*, *Yes*...) prelazi se na naredni korak, prihvaćaju se uvjeti licence, bira se lokacija na koju će program biti instaliran, eventualno se biraju komponente programa koje se želi instalirati, gumbom **Završi (***Finish***)** ili **Zatvori (***Close***)** završava se s instalacijom.

## **Deinstaliranje programa**

Na **Upravljačkoj ploči (***Control Panel***)** potrebno je otvoriti ikonu **Programi i značajke (***Programs and Features***)** (sl. 16.)**,** odabrati program koji se želi ukloniti i kliknuti na gumb **Deinstaliraj (***Uninstall***).**

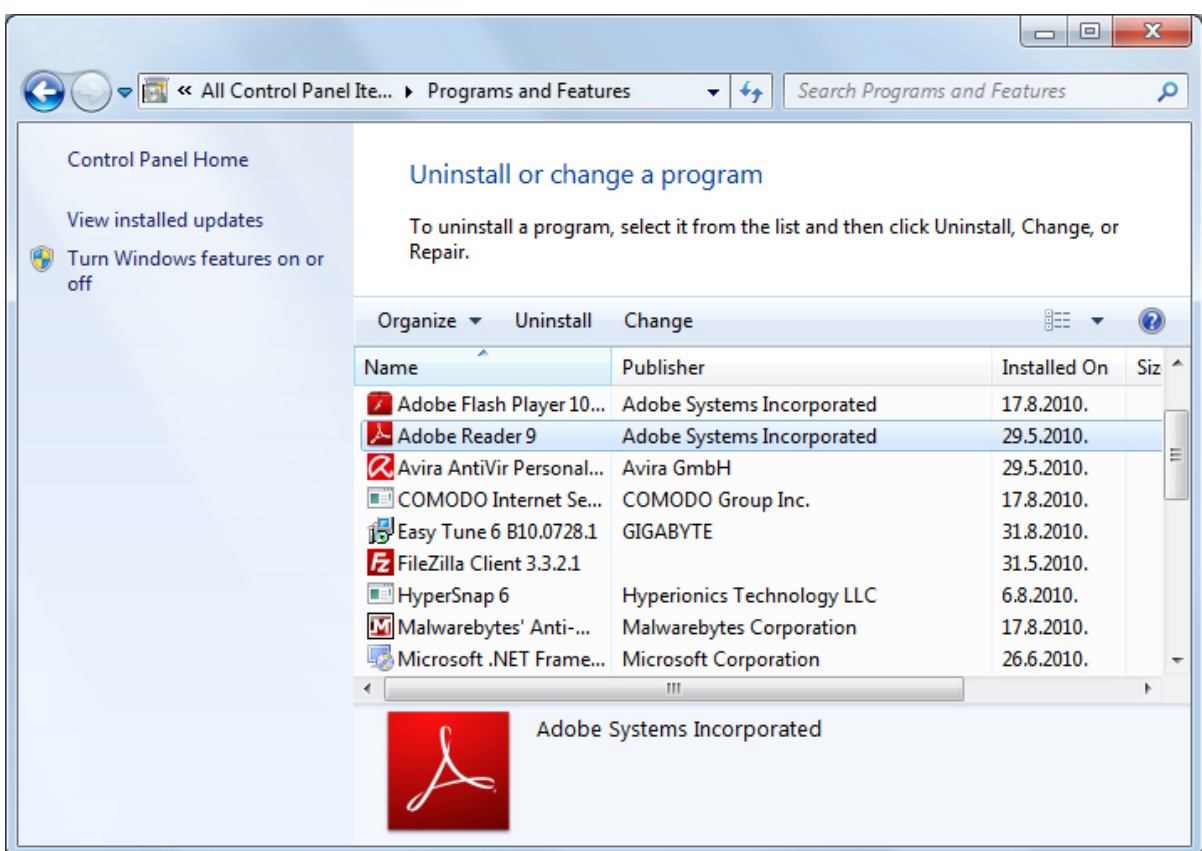

*Sl. 16. Deinstaliranje programa*

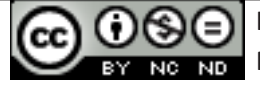

## **1.2.3. KORIŠTENJE TIPKE NA TIPKOVNICI - ISPIS EKRANA «PRINT SCREEN»**

Tipkom *Print Screen* hvata se trenutnu sliku zaslona koja se privremeno pohranjuje u međuspremnik (*Clipboard*). Da bi se sliku moglo vidjeti i raditi izmjene nad njom, potrebno je otvoriti program *Paint* (ili neki drugi program za obradu slika) i lijepiti je unutra naredbom **Zalijepi** (*Paste***).** Ukoliko se želi snimiti samo aktivni prozor, valja upotrijebiti kombinaciju tipki **Alt** + **Print Screen.**

Program **Bojanje (***Paint***)** otvaramo preko izbornika **Start → Svi programi → Pomagala → Bojanje (***Start* **→** *All Programs* **→** *Accessories* **→** *Paint***).** Otvara se datoteka u MS Paint-u u kojoj na izborniku **Uredi (***Edit***) valja** odabrati naredbu **Zalijepi (***Paste***)**, ili upotrijebiti tipkovnu prečicu **Ctrl + V**. Slika se može oblikovati upotrebom alata u lijevom stupcu i upotrebom naredbi koje se nalaze u izbornicima. Slika se sprema upotrebom naredbe **Spremi kao (***Save As***)** koja se nalazi u izborniku Datoteka (*File*). Otvara se dijaloški okvir **Spremi kao (***Save As***)** pomoću kojeg se određuje naziv datoteke, lokacija na kojoj će biti pohranjena te tip datoteke (za slikovne datoteke to je uglavnom .jpg ili .bmp). Odabir se potvrđuje gumbom **Spremi (***Save***)**.

# **1.3. IKONE**

Ikone su sličice (piktogrami) na zaslonu računala koje predstavljaju programe, mape, datoteke. Neke od najčešće korištenih ikona su:

 Ikona prečaca aplikacije Microsoft Excel 2010 Ikona prečaca aplikacije Microsoft Word 2010 Ikona prečaca aplikacije Microsoft Access 2010 Ikona prečaca aplikacije Microsoft PowerPoint 2010 Ikona Nova mapa (*New folder*) Ikona Računalo (*Computer*)

Ikona Koš za smeće (*Recycle Bin*)

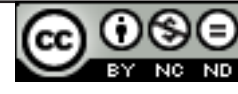

## **1.3.1. OZNAČAVANJE I POMICANJE JEDNE ILI VIŠE IKONA, OTVARANJE IKONA**

Ikona se označava tako da se pritisne lijeva tipka miša (klik) na nju.

Grupu ikona može se označiti na bilo koji od sljedećih načina:

- pritisnuti i zadržati lijevu tipku miša na prazno mjesto na radnoj površini (*desktop*) i vući pokazivač miša dok se ne označe željene ikone te zatim otpustiti tipku miša (sl. 17.)
- nakon što se označi ikonu, potrebno je pritisnuti i zadržati tipku **Shift** i označiti krajnju ikonu u nizu te otpustiti tipku **Shift**  (označavanje uzastopnih ikona)
- nakon što se označi jednu ikonu, potrebno je pritisnuti i zadržati tipku **Ctrl** i označiti ikone koje nisu u nizu te otpustiti tipku **Ctrl**

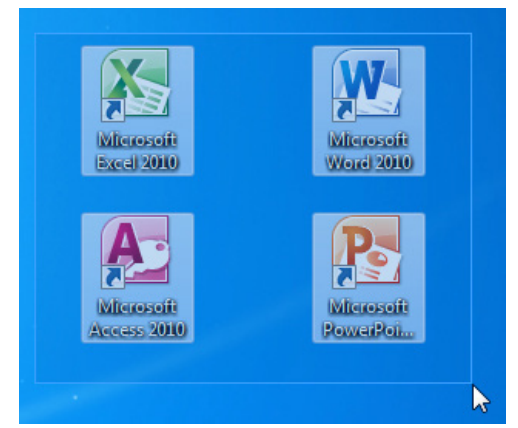

*Sl.17. Označavanje grupe ikona*

Ikone se pomiču metodom "uhvati-povuci-pusti" (*drag and drop*) – potrebno je označiti ikonu i držati pritisnutu lijevu tipku miša dok se ne odvuče pokazivač miša do mjesta gdje se želi premjestiti ikonu, nakon čega se tipka otpusti.

Ikone se otvaraju tako da se:

- dva puta brzo pritisne lijevu tipku miša na ikonu, ili
- označi ikonu i pritisne tipku Enter

## **1.2.3. RAD S PREČICAMA**

Prečac (shortcut) je ikona prepoznatljiva po znaku zakošene strelice **te** je povezan s određenom datotekom, mapom ili programom. Prečac se obično koristi za pokretanje nekog programa ili datoteke koje se često koriste. Bilo koji program instaliran na računalo može se pokrenuti na sljedeći način: izbornik **Start Svi programi (***All programs***)** na listi svih instaliranih programa valja kliknuti na željeni program. No, ukoliko će se često pokretati određeni program, praktično je napraviti prečac do tog programa s radne površine. Time će se omogućiti brzo pokretanje programa dvostrukim klikom na prečac, bez potrebe za izbornikom Start. Prečac se pokreće tako da se lijevu tipku miša dva puta brzo pritisne na nju.

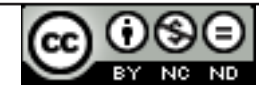

## **Kreiranje prečaca:**

- 1. na radnoj površini (*desktop*) valja pritisnuti desnu tipku miša
- 2. u brzom izborniku odabrati naredbu **Novi → Prečac** (*New* **→** *Shortcut*); otvara se dijaloški okvir prikazan na sl. 18.
- 3. pritiskom na gumb **Pregledaj (***Browse***)** potražiti mapu, program ili datoteku za koju se želi izraditi prečac
- 4. gumbom **Dalje** (*Next*) potvrditi odabir
- 5. upisati ime prečaca (ili ostaviti postojeće) i gumbom **Završi**  (*Finish*) završitikreiranje prečice

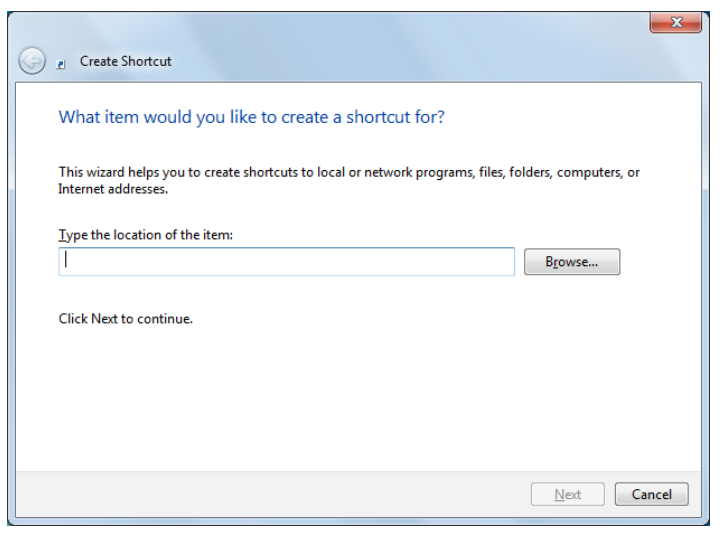

*Sl. 18. Izrada prečaca (Shortcut)*

Ako npr. na radnoj površini (*desktop*) želimo izraditi prečac do biblioteke Music, to možemo napraviti i na sljedeći način:

- 1. otvorit ćemo **Start** izbornik
- 2. pritisnuti desnu tipku miša na **Music**
- 3. u brzom izborniku odabrati naredbu **Pošalji (***Send to*) (sl. 19.)
- 4. odabrati **Radna površina (napravi prečac) (***Desktop (create shortcut)*)

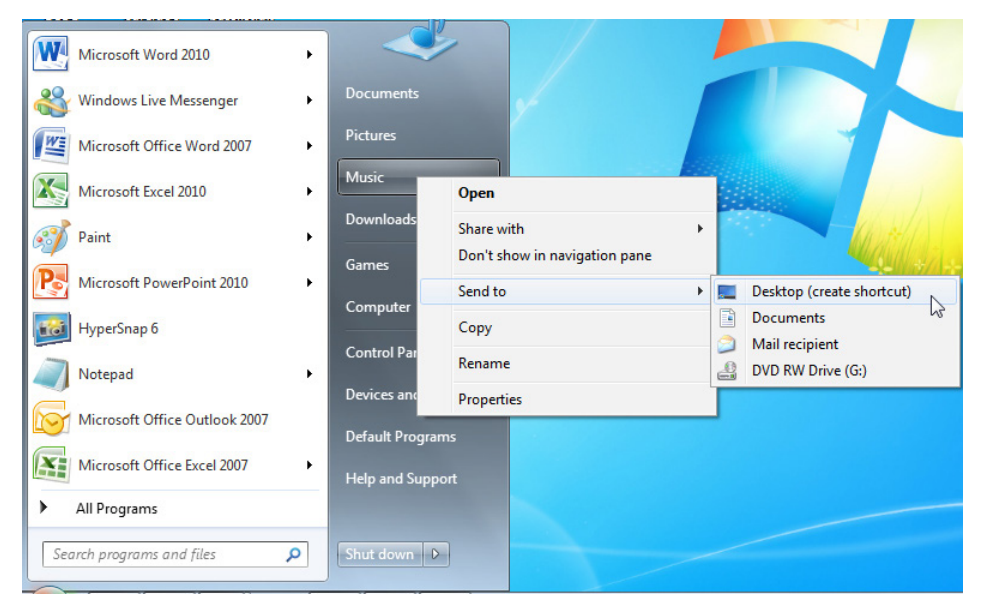

*Sl. 19. Izrada prečaca (Shortcut)*

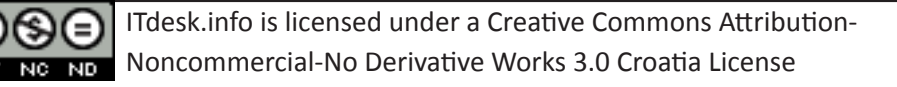

## **1.4. OSNOVNE RADNJE S PROZORIMA**

Moguće je imati više otvorenih prozora, a samo jedan aktivan:

- aktivni prozor ima istaknuti okvir, dok neaktivni ima zasivljen
- • otvoreni prozor postaje aktivan ukoliko se pritisne lijevu tipku miša na njega
- • otvoreni prozori postaje aktivan i ako se pritisne lijevu tipku miša na njegov odsječak na Traci sa zadaćama (*taskbar*)

Prozore se pomiče metodom "uhvati-povuci-pusti" (*drag and drop*), tako da se pritisne lijevu tipku miša na naslovnoj traci, zadrži tipku pritisnutu i vuče pokazivač miša do mjesta na koje se želi pomaknuti prozor te otpusti lijevu tipku miša.

## **1.4.1. PREPOZNAVANJE RAZLIČITIH DIJELOVA PROZORA: NASLOVNA TRAKA, TRAKA IZBORNIKA, TRAKE ALATA, STATUSNA TRAKA, KLIZAČI** (sl. 20.)

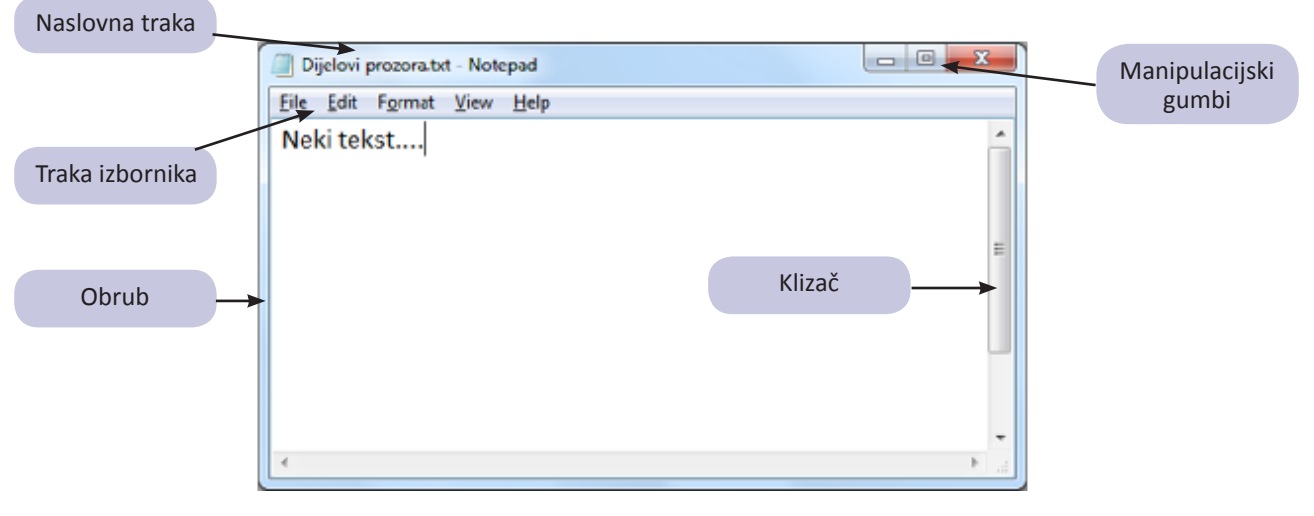

*Sl. 20. Elementi prozora*

**Manipulacijski gumbi** se nalaze u desnom kutu naslovne trake prozora:

- $\equiv$ Gumb **Minimiziraj (***Minimize***)** - prozor se spušta na Traku sa zadaćama (*taskbar*)
- $G$ Gumb **Vrati smanjeno (***Restore Down***)** - vraća prozor na veličinu prije maksimizacije
- $\Box$ Gumb **Maksimiziraj (***Maximize***)** - prozor se raširi preko cijele radne površine
- $\mathbf{x}$ Gumb **Zatvori (***Close***)** – zatvara se program i uklanja prozor s radne površine

## **Promjena veličine prozora:**

Potrebno je pozicionirati se na rub prozora i, kada pokazivač poprimi oblik  $\mathbb{C}^N$ , pritisnuti i zadržati lijevu tipku miša te ga, korištenjem metode "uhvati-povuci-pusti" (drag and drop) smanjiti ili povećati do željene veličine.

## **Dijaloški okvir**

Dijaloški okvir je specifična vrsta prozora koja se otvara nakon upotrebe pojedinih alata (npr. *Font* (sl. 21.), *Zoom*, *Paragraph*) te nudi odabir mogućnosti za izvršavanje nekog zadatka. Odabir koji se napravi potvrđuje se pritiskom na gumb **U redu (***OK***)** ili ga se otkazuje gumbom **Odustani (***Cancel***)**. Za razliku od standardnih prozora, veličina im je nepromjenjiva.

*Sl. 21. Primjer dijaloškog okvira*

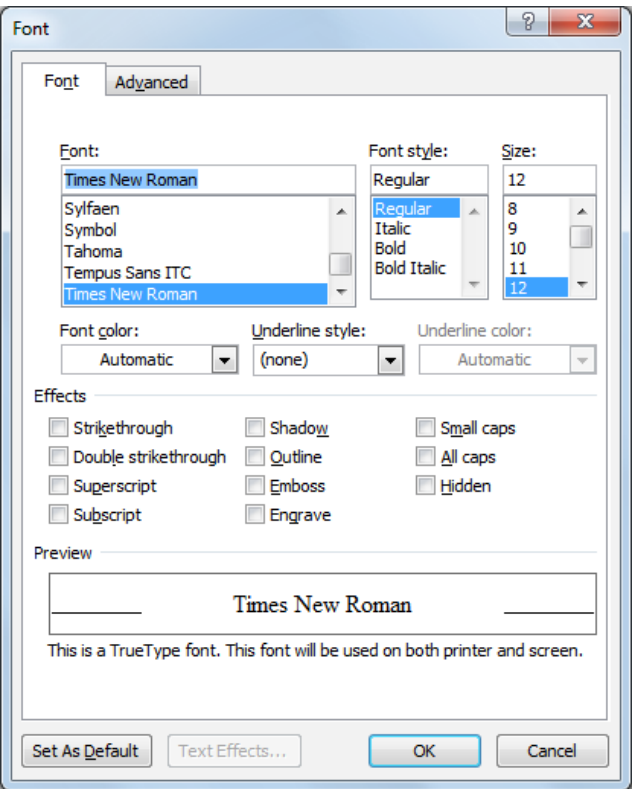

## **Prebacivanje između više otvorenih prozora obavlja se:**

- • pritiskom lijeve tipke miša unutar željenog aktivnog prozora ovaj način je moguć samo ako su prozori barem djelomično vidljivi na radnoj površini (*desktop*)
- • pritiskom lijeve tipke miša na odsječak željenog prozora na Traci sa zadaćama ili Programskoj traci (*taskbar*) – time se odabrani prozor pojavljuje iznad svih drugih i aktivan je
- • kombinacijom tipki **Alt + Tab** (tabulator) pojavljuje se okvir s prikazom otvorenih prozora (sl. 22.). Zadržite pritisnutu tipku **Alt** te se pritiskom tipke **Tab** premještajte se između otvorenih prozora. Kada se pozicionirate na prozor koji želite, otpustite tipku Alt.

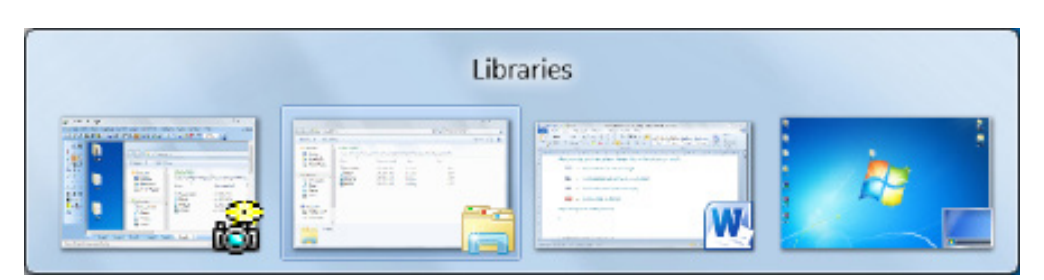

*Sl. 22. Prebacivanje između otvorenih prozora - pomoću tipki Alt + Tab*

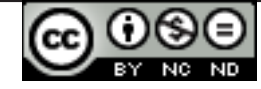

# **2.1. OSNOVNI POJMOVI**

**Datoteka** je skup digitalnih podataka zapisanih u memoriji kao logička cjelina. Svaku datoteku karakterizira njen početak, kraj, veličina i ime. Datoteke se zbog bolje preglednosti (lakšeg snalaženja) smještaju u mape.

#### **Pokretanje Windows Explorera**

Windows Explorer pokreće se na nekoliko mogućih načina:

- • potrebno je pozicionirati se pokazivačem na gumb Start, pritisnuti desnu tipku miša i odabrati naredbu **Otvori Windows Explorer (***Open Windows Explorer***)**
- • u izborniku Start valja odabrati prikaz svih programa (*All programs*) i u mapi **Pomagala (***Accessories***)** pronaći Windows Explorer
- u okvir za pretragu izbornika Start, potrebno je upisati "Windows Explorer" i kliknuti na njega kada se pojavi u rezultatima
- pritiskom na u  $\overline{a}$  programskoj traci
- pokretanjem njegove prečice  $\left[\begin{array}{cc} 1 & \text{koja se obično nalazi na radnoj površini računala} \\ 0 & \text{vojav.}\end{array}\right]$ (*desktop*)

| New library<br>Organize $\tau$                                                    |                                                                                          |               |         |      | 胆汁<br>π | $\circ$ |  |  |  |  |
|-----------------------------------------------------------------------------------|------------------------------------------------------------------------------------------|---------------|---------|------|---------|---------|--|--|--|--|
| <b>Exercities</b>                                                                 | <b>Libraries</b>                                                                         |               |         |      |         |         |  |  |  |  |
| Desktop                                                                           | Open a library to see your files and arrange them by folder, date, and other properties. |               |         |      |         |         |  |  |  |  |
| <b>Jo.</b> Downloads<br><b>Recent Places</b><br>Ξ<br>Libraries<br>Documents<br>œ. | ×<br>Name                                                                                | Date modified | Type    | Size |         |         |  |  |  |  |
|                                                                                   | Documents                                                                                | 4.8.2010.8:34 | Library | 4 KB |         |         |  |  |  |  |
|                                                                                   | Music                                                                                    | 4.8.2010.8:34 | Library | 4 KB |         |         |  |  |  |  |
|                                                                                   | <b>Pictures</b>                                                                          | 4.8.2010.8:34 | Library | 4 KB |         |         |  |  |  |  |
| Music                                                                             | Videos                                                                                   | 4.8.2010.8:34 | Library | 4 KB |         |         |  |  |  |  |
| My Music                                                                          |                                                                                          |               |         |      |         |         |  |  |  |  |
| <b>Public Music</b>                                                               |                                                                                          |               |         |      |         |         |  |  |  |  |
| <b>Pictures</b>                                                                   |                                                                                          |               |         |      |         |         |  |  |  |  |
| Videos<br>м                                                                       |                                                                                          |               |         |      |         |         |  |  |  |  |
| 4 items<br>a in pro                                                               |                                                                                          |               |         |      |         |         |  |  |  |  |

*Sl. 23. Prozor Windows Explorera – Biblioteke (Libraries)*

## **Postoje četiri vrste biblioteka (sl. 23.):**

- • **Biblioteka dokumenata** ovu biblioteku koristimo za organizaciju i pohranjivanje dokumenata (tekstualne datoteke, radne knjige, prezentacije…)
- • **Biblioteka slika** koristimo je za organizaciju i pohranjivanje slika
- • **Glazbena biblioteka** koristimo je za organizaciju i pohranjivanje glazbe
- • **Biblioteka videozapisa** koristimo je za organizaciju i pohranjivanje video materijala

Svaka datoteka/mapa ima svoj put (*path*) – adresu lokacije na kojoj je smještena (sl. 24.).

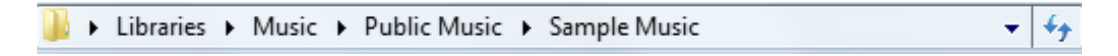

*Sl. 24. Adresna traka (Path) mape Sample Music*

## **Kreiranje nove mape u Glazbenoj biblioteci (Music library):**

- 1. potrebno je otvoriti Windows Explorer
- 2. otvoriti Glazbenu biblioteku (*Music library*)
- 3. pritisnuti gumb **Nova mapa (***New Folder***)** u alatnoj traci prozora (sl. 25.)
- 4. imenovati mapu i u nju pohraniti datoteke, podmape, programe

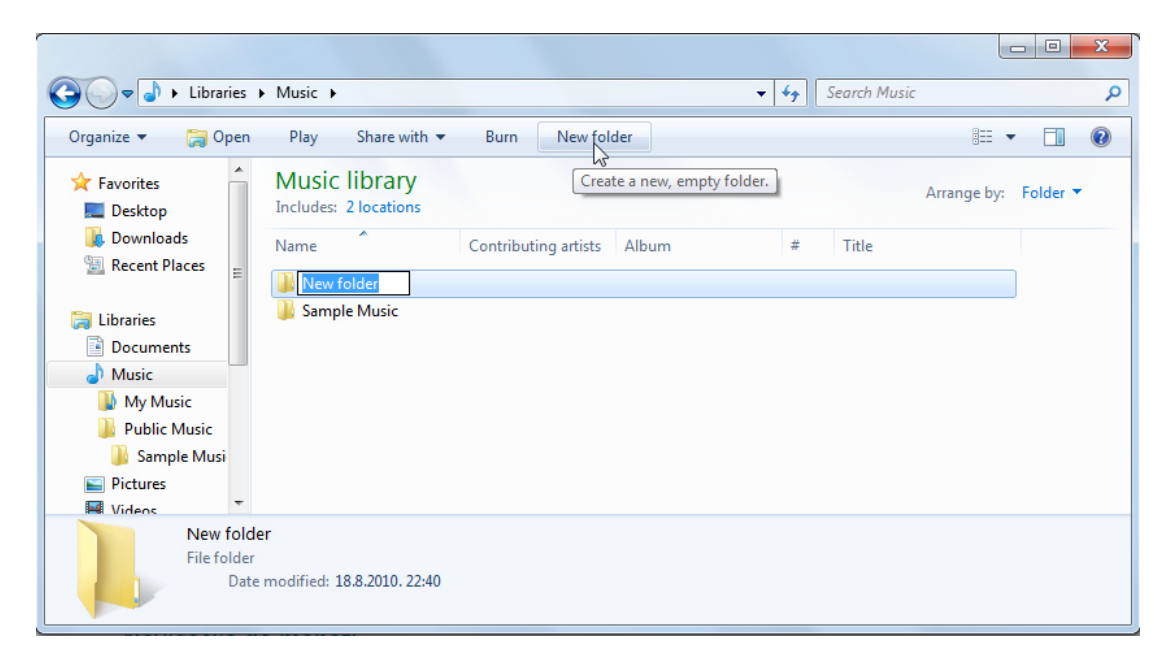

*Sl. 25. Kreiranje nove mape*

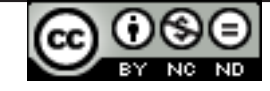

## **2.1.1.PRIKAZ UREĐAJA ZA POHRANU PODATAKA U HIJERARHIJSKOJ STRUKTURI UNUTAR OPERATIVNOG SUSTAVA**

- • svaki uređaj posjeduje ikonu, naziv i slovo u zagradi (A, B, C, D, E, itd.)
- • možemo imati jedan čvrsti disk (*Hard Disk Drive*), može ih biti više ili jedan može biti podijeljen na više dijelova (particija) (sl. 26.)

| $\overline{A}$                                                        | disketni pogon/<br><b>Floppy</b> |                                                                                |                |                                                                                                  |                              |  |
|-----------------------------------------------------------------------|----------------------------------|--------------------------------------------------------------------------------|----------------|--------------------------------------------------------------------------------------------------|------------------------------|--|
| kada čvrsti disk nije<br>podijeljen i priključen je<br><b>DVD-ROM</b> |                                  | kada čvrsti disk nije<br>podijeljen i priključeni su<br><b>DVD-ROM i CD-RW</b> |                | kada je čvrsti disk podijeljen na dva<br>dijela (particije) i priključeni su DVD-<br>ROM i CD-RW |                              |  |
|                                                                       | Čvrsti disk                      | C                                                                              | Čvrsti disk    | C                                                                                                | Čvrsti disk (prva particija) |  |
| D                                                                     | <b>DVD-ROM</b>                   | $\mathsf{D}$                                                                   | <b>DVD-ROM</b> | D                                                                                                | Čvrsti disk (druga particija |  |
|                                                                       |                                  | E                                                                              | CD-RW          | E                                                                                                | <b>DVD-ROM</b>               |  |
|                                                                       |                                  |                                                                                |                | F                                                                                                | $CD-RW$                      |  |

*Sl. 26. Prikaz kombinacija uređaja za pohranu podataka unutar operativnog sustava*

Uređaji koje operativni sustav koristi za pohranu podataka su označeni velikim slovima (npr: Floppy(A:); Local Disk(C:); Removable Disk(E:) itd.) i dostupni su otvaranjem mape **Moje računalo (***My Computer***)**.

## **Uređaji za pohranu podataka su:**

- Floppy
- • Tvrdi disk (*Hard Disk*) je mjesto trajne pohrane podataka
- • Mrežni disk tvrdi disk spojen na lokalnu mrežu
	- pristup: otvaranje mape Moja mrežna mjesta (*My Network Places*)
- • USB *stick*
- • CD-RW (*Compact Disk ReWritable*)
- • DVD-RW (*Digital Versatile Disc ReWritable*)

## **Mjerna jedinica veličine datoteka i mapa: KB, MB, GB**

**1 KB (***kilobyte***)** - 1024 bajta (približno tisuću bajta)

**1 MB (***megabyte***)** - 1024 kilobajta (približno milijun bajta)

**1 GB (***gigabyte***)** - 1024 megabajta (približno milijardu bajta ili tisuću megabajta)

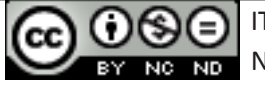

## **Zašto raditi dodatnu kopiju na prijenosne uređaje za pohranu podataka**

Rezervne kopije datoteka (*backup*) se preporuča pohraniti na neki od prijenosnih medija te na taj način osigurati originalni izvor podataka u slučaju gubitka ili oštećenja.

## **Prednosti čuvanja podataka na mrežnim uređajima**

Ako je računalo spojeno u mrežu računala, može se pristupiti zajedničkim podacima (dijeljenima s ostalim računalima u mreži): otvaranjem mape Moja mrežna mjesta (*My Network Places*).

Čuvanje podataka na mrežnim ili *on-line* uređajima omogućava dostupnost podataka:

- • istodobno svim korisnicima koji imaju dozvolu pristupa
- • korisnicima na udaljenim lokacijama

# **2.2. DATOTEKE I MAPE**

## **2.2.1. OTVARANJE PROZORA ZA PRIKAZ SVOJSTAVA MAPE**

Nakon što se pritisne desnu tipku miša na mapu, u brzom izborniku odabire se naredbu **Svojstva (***Properties***)**. U otvorenom dijaloškom okviru, pod karticom **Općenito (***General***),** dostupne su informacije o nazivu, veličini i lokaciji mape.

## **2.2.1.1. PODEŠAVANJE POGLEDA NA UREĐAJE I MAPE**

Ponekad se, kada prozor nije maksimiziran, ne vide sve informacije o uređajima i mapama. Tada se pojave vertikalni i/ili horizontalni klizači koji se koriste za pregled cijelog sadržaja prozora. Također, može se prilagoditi veličinu prozora tako da je cijela visina i/ili dužina prozora vidljiva: kursorom (pokazivačem miša) se valja pozicionirati na rub prozora koji se želi pomaknuti; kada pokazivač miša promijeni oblik u strelice koje pokazuju u kojem se smjeru može pomaknuti rub prozora, treba pritisnuti i zadržati lijevu tipku miša, odvući rub prozora do željenog mjesta te otpustiti lijevu tipku miša (metoda "uhvati-povuci-pusti"; engl. *drag and drop*).

Istovremeno mijenjanje visine i širine prozora radi se tako da se pozicionira pokazivač miša u bilo koji kut prozora te također metodom povuci i pusti odredi veličinu prozora.

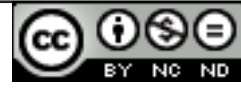

## **2.2.2. NAVIGACIJA PO UREĐAJIMA ZA POHRANU**

## **Rad s datotekama i mapama u Windows Exploreru**

Windows Explorer se koristi zbog hijerarhijskog prikaza mapa i datoteka unutar uređaja za pohranu podataka. Windows Explorer se može otvoriti na neki od sljedećih načina:

- • **Start → Svi programi → Pomagala → Windows Explorer** (*Start → All programs > Accessories → Windows Explorer*) ili
- • desna tipka mišem na **Start → Otvori Windows Explorer** (*Start → Open Windows Explorer*)

Navigacijsko okno (lijevi dio prozora) Windows Explorera (sl. 27.) prikazuje cjelokupnu strukturu mapa, olakšava navigaciju; klikom na  $\triangleright$  mape se dodatno granaju, tj. postaje vidljiva struktura podmapa te mape, a oznaka <sup>a</sup> znači da su mape razgranate, tj. da ne sadrže podmape. Ako pritisnemo lijevu tipku miša na neku mapu, u desnom prozoru se pokazuje sadržaj te mape.

U desnom prozoru je vidljiv sadržaj mape koja je označena u lijevom dijelu prozora (pritiskom lijeve tipke miša na nju). Mape u desnom dijelu prozora se otvaraju dvoklikom lijeve tipke miša.

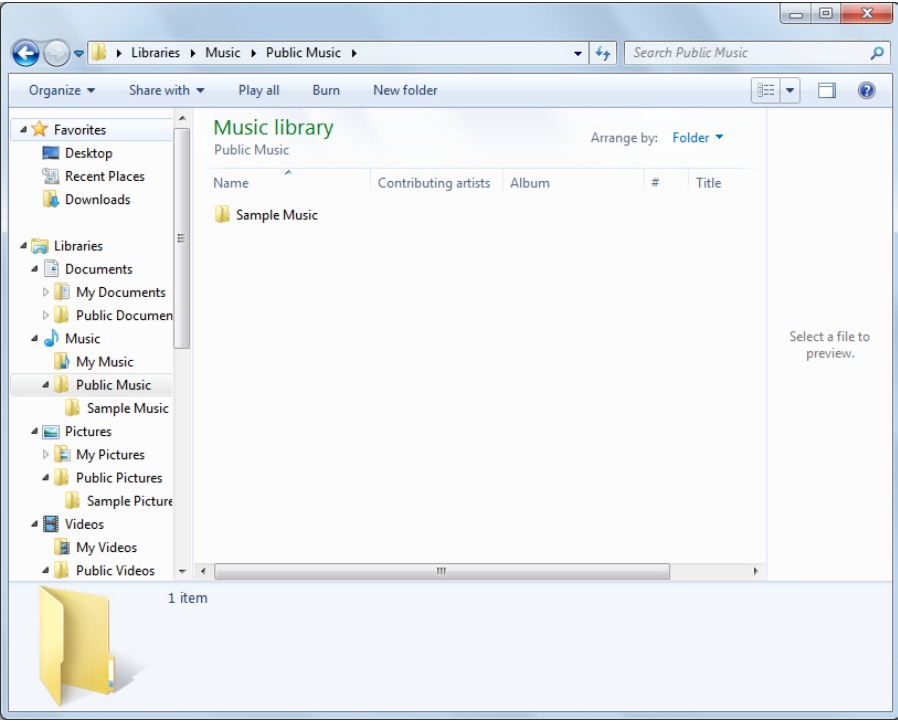

*Sl. 27. Prozor Windows Explorer-a*

## **2.2.3. KREIRANJE MAPE I PODMAPE**

## **Kreiranje mape**

Ako npr. želite kreirati mapu na radnoj površini (*desktop*), pritiskom desne tipke miša pozivate brzi izbornik u kojem odabirete naredbe **Nova (***New***) → Mapa (***Folder***) →** upišete ime → pritisnete tipku **Enter**.

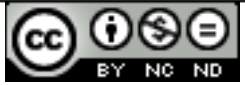

## **Kreiranje podmape**

Podmapa se može kreirati tako da se otvori bilo koja mapa (dvostrukim pritiskom lijeve tipke miša na nju) te se:

- • na alatnoj traci odabere **Nova mapa (***New Folder***)** → upiše ime → pritisne tipku **Enter**, ili
- pritisne desnu tipku miša u desnom dijelu prozora  $\rightarrow$  na brzom izborniku odabere naredbu **Nova (***New***)** → **Mapa (***Folder***)** → upiše ime → pritisne tipku **Enter**

Na slikama 28. i 29. možete vidjeti kako izgleda ikona mape koja je prazna (nema sadržaja) i koja nešto sadrži.

# **2.3. RAD SA DATOTEKAMA**

Datoteka je određena imenom i ekstenzijom ili nastavkom. Ekstenzija upućuje na tip datoteke (tekstualna, multimedijalna...), tj. govori kojom je aplikacijom datoteka izrađena.

## **Datotečni nastavci (ekstenzije) često korištenih datoteka:**

**.exe** – izvršne **.sys, .dll** - sistemske **.tmp, .temp** – privremene **.rar, .zip, .7z** – sažete (komprimirane) **.jpg, .jpeg, .gif**, **.png**– slikovne **.mp3, .wav, .wma**– audio **.avi, .wmv, .mpg, .mp4** – video **.txt –** tekstualna npr. Notepad **.rtf, .doc, .docx** – MS Word **.xls, .xlsx** – MS Excel **.ppt, .pptx** – MS PowerPoint .**mdb, .accdb** – MS Access **.pdf** – (*Portable Document Format*) - Adobe Acrobat **.htm, .html, .asp, .aspx, .php** - web

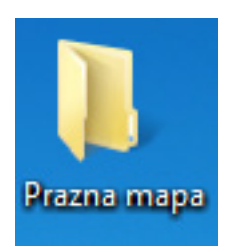

*Sl. 28. Ikona prazne mape*

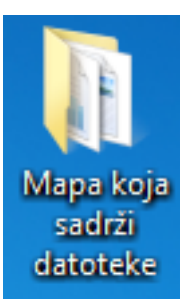

*Sl. 29. Ikona mape koja sadrži datoteke*

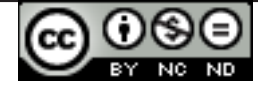

## **2.3.1. NOTEPAD**

*Notepad* je jednostavni tekstualni editor, limitiranih mogućnosti oblikovanja teksta (sl. 30.). Aplikacija *Notepad* pokreće se preko izbornika **Start** tako da se klikne na **Svi programi → Pomagala → Blok za pisanje (***All Programs → Accessories → Notepad***).**

Kada se želi datoteku prvi puta spremiti, odabire se naredbu **Spremi kao (***Save As***)** iz izbornika **Datoteka** 

**(***File***)**. U dijaloškom okviru koji se pojavi, određuje se lokaciju na kojoj će se datoteka spremiti pomoću polja **Spremi u (***Save in***)** i ime datoteke u polju **Naziv datoteke (***File name*). Odabir se potvrđuje gumbom **Spremi (***Save***).**

U slučaju da je datoteka već spremljena na određeno mjesto i pod određenim imenom, za spremanje promjena dovoljno je kliknuti na naredbu **Spremi (***Save***)**, ili koristiti kombinaciju tipki **Ctrl + S.**

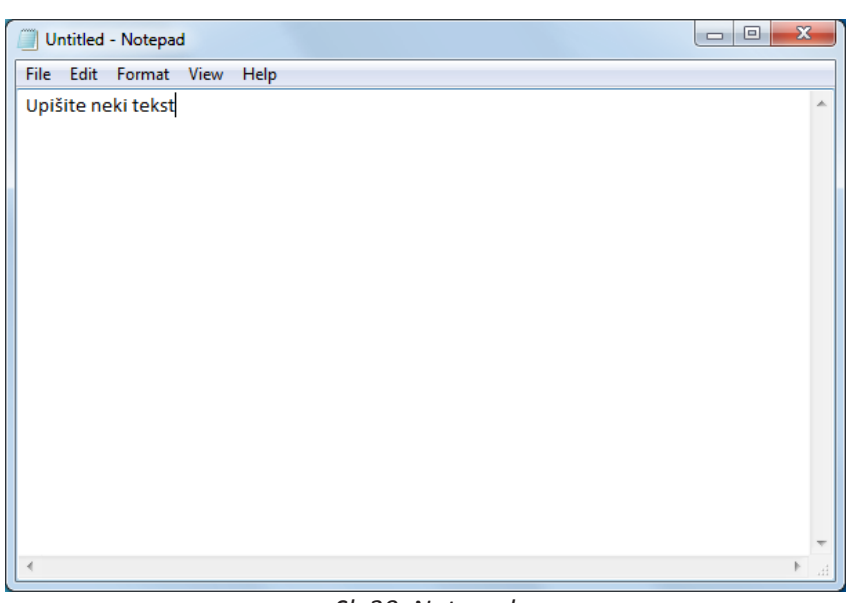

*Sl. 30. Notepad*

## **2.3.2. ODABIR STATUSA DATOTEKE/MAPE**

Datoteku/mapu je potrebno označiti i pritisnuti desnu tipku miša te iz brzog izbornika odabrati naredbu **Svojstva (***Properties***)**. U otvorenom dijaloškom okviru (sl. 31.) kvačicom se označava opciju **Samo za čitanje** (*Read Only***)**. Ako je ova opcija označena, datoteku je moguće otvoriti i raditi promjene u njoj, ali kad je želimo spremiti – otvoriti će nam se dijaloški okvir **Spremi kao (***Save As***)**. Novu izmijenjenu datoteku spremamo pod drugim imenom, a originalna datoteka neće biti promijenjena jer je njen status da je dostupna samo za čitanje.

Za skrivanje datoteka ili mapa, datoteku/mapu je potrebno označiti i pritisnuti desnu tipku miša te iz brzog izbornika odabrati naredbu **Svojstva (***Properties***).** U otvorenom dijaloškom okviru (sl. 31.) kvačicom označavamo opciju **Skrivena (***Hidden***).**

*Sl. 31. Dijaloški okvir Svojstva (Properties)* 

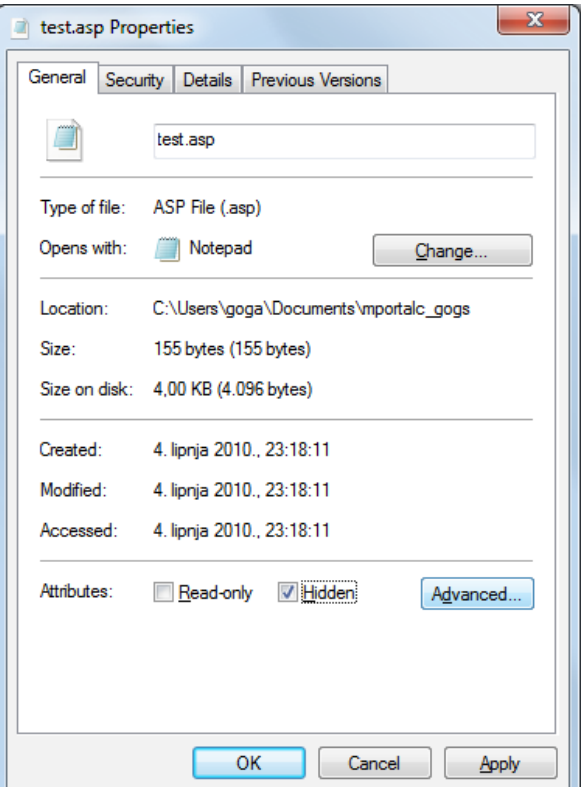

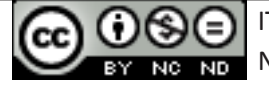

Odabir se potvrđuje gumbom **Primijeni (***Apply***)** (koji primijenjuje učinjene promjene i ne zatvara dijaloški okvir) ili gumbom **U redu (***OK***)** (primijenjuje učinjene promjene i zatvara dijaloški okvir).

Ako datoteci/mapi želite ukloniti odabrani atribut, ponovno pritisnete lijevu tipku miša u isti potvrdni okvir dok on ne postane prazan te gumbom **OK** potvrdite odabir.

## **2.3.3. SORTIRANJE PRIKAZA DATOTEKA UNUTAR MAPE**

## **Prikaz datoteka u Windows Exploreru**

Pritiskom lijeve tipke miša na gumb **Prikaz (***View***)** u alatnoj traci prozora mape (sl. 33.), mijenjamo način na koji se datoteke prikazuju (sl. 32.).

- • Vrlo velike ikone (*Extra Large Icons*)
- • Velike ikone (*Large Icons*)
- • Srednje ikone (*Medium Icons*)
- • Male ikone (*Small Icons*)
- • Popis (*List*)
- • Detalji (*Details*)
- • Pločice (*Tiles*)
- • Sadržaj (*Content*) *Sl. 32. Prikaz datoteka*

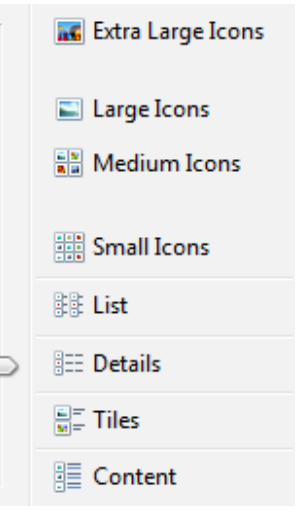

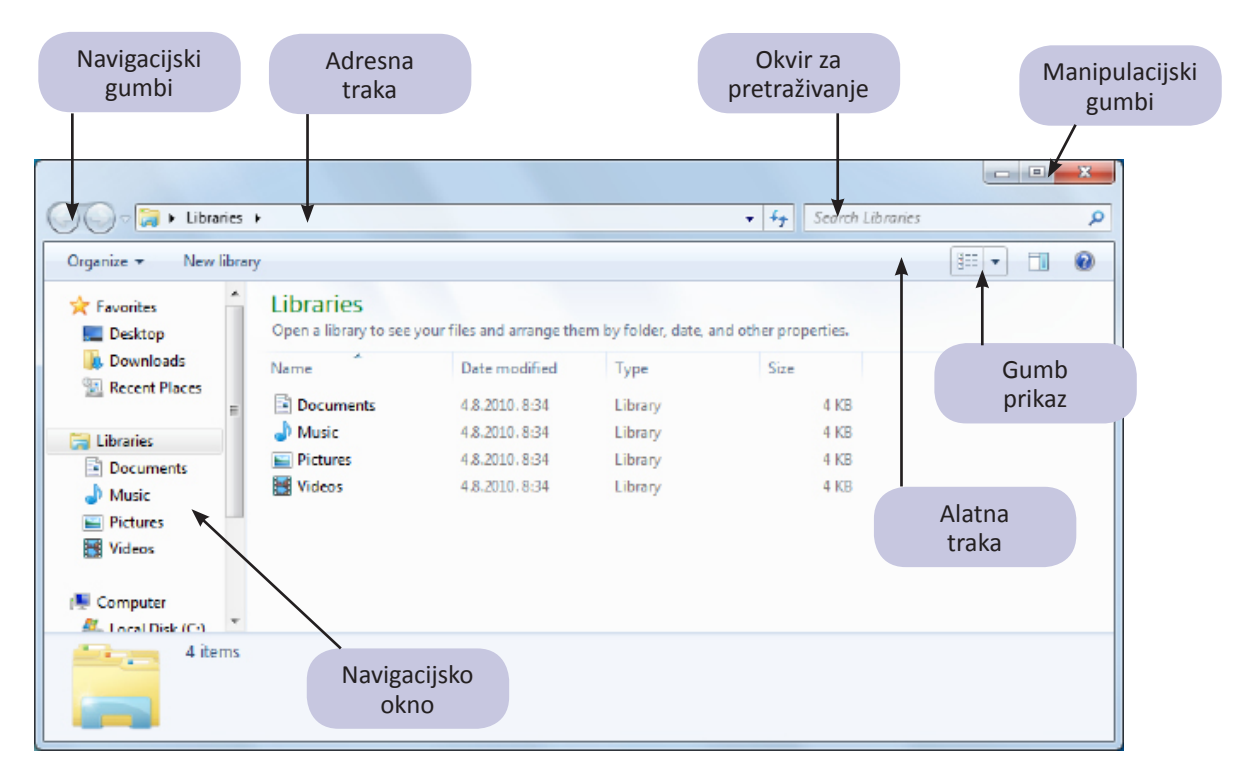

*Sl. 33. Prozor Windows Explorera – prikaz Detalji (Details)*

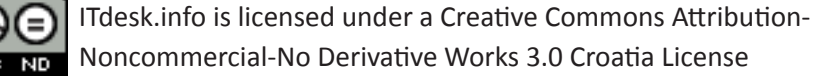

Datoteke unutar neke mape se mogu sortirati (*Arange by*) (sl. 34.) prema imenu, tipu, veličini, datumu kreiranja.

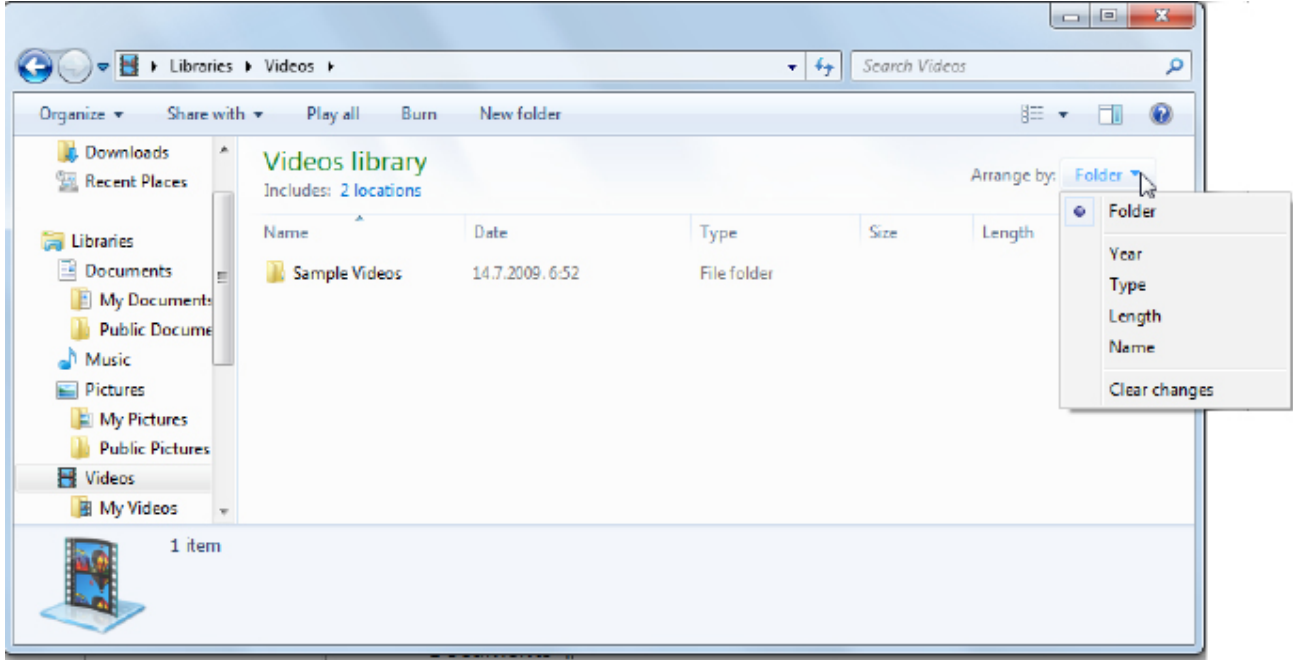

#### *Sl. 34. Sortiranje datoteka*

## **2.3.4. DOBRE PRAKSE U IMENOVANJU MAPA I DATOTEKA**

Prilikom imenovanja datoteka i mapa valjalo bi koristiti suvisle nazive koji će ukazivati na njihov sadržaj.

## **2.3.5. PROMJENA NAZIVA - PREIMENOVANJE DATOTEKA I MAPA**

Da bi se preimenovalo mapu/datoteku, potrebno je prvo označiti postojeće ime na bilo koji od sljedeća tri načina:

- • na ikonu datoteke/mape pritisnuti desnu tipku miša i iz brzog izbornika odabrati naredbu **Preimenuj (***Rename***),**
- • označiti datoteku/mapu i pritisnuti tipku **F2,**
- • označiti ime datoteke/mape te nakon nekoliko trenutaka na isto mjesto ponovno pritisnuti lijevu tipku miša.

Nakon što je naslov označen, valja upisati novo ime datoteke/mape te, na kraju, pritisnuti tipku **Enter**  ili pritisnuti lijevu tipku miša pokraj ikone**.**

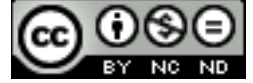

## **2.4. OPERACIJE NAD DATOTEKAMA I MAPAMA**

## **Označavanje datoteka i mapa**

#### **Datoteke/mape se označavaju klikom na njih. Ako želite označiti više datoteka/mapa:**

- pritisnete i zadržite lijevu tipku miša te vučete pokazivač miša dok ne označite željenu grupu datoteka/mapa
- • nakon što ste označili datoteku, držite pritisnutu tipku **Shift** i pritisnete krajnju datoteku u nizu (označavanje uzastopnih datoteka/mapa). Otpustite tipku **Shift.**
- • držite pritisnutu tipku Ctrl dok ne označite datoteke/mape (ne moraju bit u nizu)
- • označavanje svih ikona (datoteka, mapa, programa, prečica) unutar određene mape obavljate putem izbornika **Uredi → Odaberi sve** (*Edit → Select All***)** ili kombinacijom tipki **Ctrl + A**

## **Kopiranje datoteka i mapa**

#### **Kopiranje sadržaja se izvodi tako da se otvori Windows Explorer te se:**

- 1. u navigacijskom oknu (lijevi dio prozora) pronađe i označi mapu koju se želi kopirati, ili se u desnom dijelu prozora označi datoteku koju se želi kopirati
- 2. pritisne desnu tipku miša i u izborniku Organiziraj (*Organize*) odabere naredbu Kopiraj (*Copy*) (kombinacija tipki **Ctrl + C**)
- 3. putem navigacijskog okna pozicionira na mjesto gdje se želi smjestiti kopiju
- 4. pritisne desnu tipku miša i u izborniku Organiziraj (*Organize*) odabere naredbu Zalijepi (*Paste*) (kombinacija tipki **Ctrl + V**)

## Kopiranje metodom "uhvati-povuci-pusti" (*drag and drop*):

- 1. označiti datoteku ili mapu koju se želi kopirati
- 2. na označenoj datoteci ili mapi pritisnuti i zadržati lijevu tipku miša te pritisnuti i zadržati tipku **Ctrl**
- 3. vući pokazivač miša
- 4. otpustiti tipku miša i potom tipku **Ctrl.** Kopija je zalijepljena na novu poziciju.

## **Premještanje datoteka i mapa**

## **Nakon što se otvori Windows Explorer:**

- 1. u navigacijskom oknu valja pronaći i označiti datoteku/mapu koju se želi premjestiti
- 2. valja pritisnuti desnu tipku miša i u brzom izborniku odabrati naredbu **Izreži (***Cut***)**
- 3. putem navigacijskog okna pozicionirati se na mjesto gdje se želi premjestiti datoteku ili mapu
- 4. pritisnuti desnu tipku miša i na izborniku odabrati naredbu **Zalijepi (***Paste*)

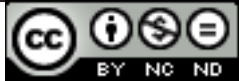

28

Premještanje metodom "uhvati-povuci-pusti" radi se na isti način kao i kopiranje, ali se pritom ne koristi tipku **Ctrl**.

## **Brisanje datoteka i mapa micanjem u Koš za smeće (Recycle Bin)**

• putem Windows Explorera - u navigacijskom oknu valja označiti lokaciju na kojoj se nalazi datoteka ili mapa te u desnom prozoru označiti datoteku ili mapu koju se želi obrisati. U

izborniku **Organiziraj (***Organize***)** potrebno je odabrati naredbu **Obriši (***Delete***)**

- • pritisnuti desnu tipku miša na mapu ili datoteku i u brzom izborniku odabrati naredbu **Obriši (***Delete***)**
- metodom "uhvati-povuci-pusti" (*drag and drop*) pritisnuti i zadržati lijevu tipku miša na datoteci ili mapi koju se želi obrisati te je odvući do **Koša za smeće (***Recycle Bin***)**
- • označiti mapu ili datoteku i pritisnuti tipku **Delete** na tipkovnici

## **Vraćanje obrisanih datoteka i mapa iz koša za smeće**

Obrisane datoteke/mape koje se nalaze u Košu za smeće (*Recycle Bin*) mogu se vratiti na njihovu prvobitnu lokaciju na računalu. Nakon što se dvoklikom otvori prozor Koša za smeće (sl. 35.), koriste se naredbe na alatnoj traci:

- • **Vrati sve stavke (***Restore all items***)** vraća sve obrisane datoteke/mape na njihovu prvobitnu lokaciju
- • **Vrati ovu stavku (***Restore this item***)** da bi ova naredba postala dostupna, potrebno je prvo označiti datoteku/mapu koju želimo vratiti

## **Pražnjenje koša za smeće**

- • Putem alatne trake prozora **Koš za smeće (***Recycle Bin***)** naredbom **Isprazni koš za smeće (***Empty the Recycle Bin***)** – trajno briše datoteke/mape
- • desnim klikom na ikonu **Koša za smeće (***Recycle Bin***)** na radnoj površini (dektopu) – u brzom izborniku odabire se naredbu **Isprazni koš za smeće (***Empty Recycle Bin***)**

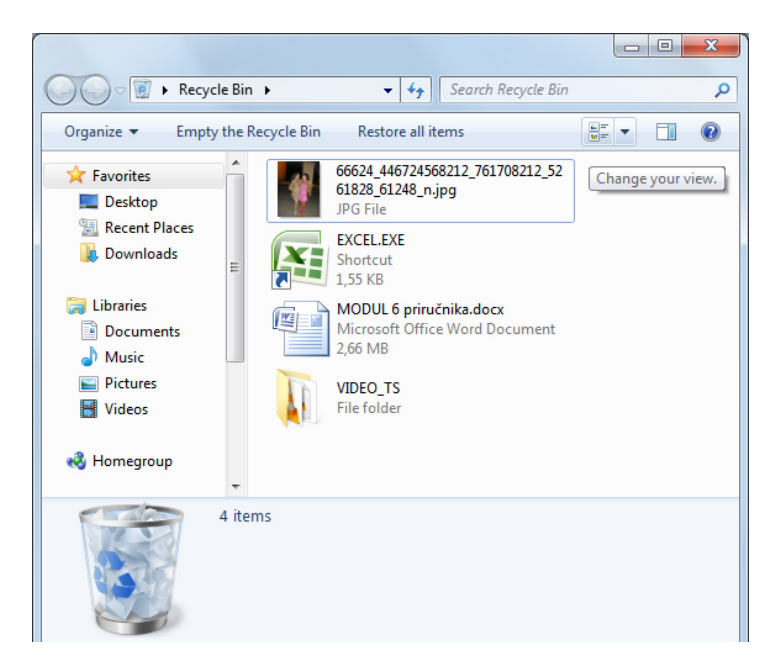

*Sl. 35. Koš za smeće*

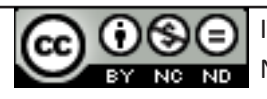

## **2.5. PRETRAŽIVANJE UREĐAJA ZA POHRANU PODATAKA**

Funkcija *Windows Search* koristi se za pronalazak datoteka, mapa, programa kojima ste zaboravili ime ili lokaciju na koju ste ih pohranili. U parametre pretraživanja unesu se poznati podaci o traženoj datoteci (ime, dio imena, tip datoteke (ekstenzija), datum kreiranja Itd.).

## **Pretraživanje uređaja za pohranu podataka**

Datoteke se pretražuju tako da se u okvir za pretragu upiše tekst. Okvir za pretragu se nalazi:

- • na **izborniku Start**. Prilikom upisa teksta na izborniku Start se pojavljuju stavke koje odgovaraju unosu
- u desnom gornjem kutu bilo kojeg otvorenog prozora

## **Pretraživanje uređaja za pohranu podataka koristeći se datumom promjene ili kreiranja te veličinom**

U gornjem desnom kutu otvorenog prozora potrebno je kliknuti na okvir za pretragu i dodati filter za pretragu (*Add a search Filter*) (sl. 36.).

• *Date modified* – pretraživanje prema datumu promjene datoteke

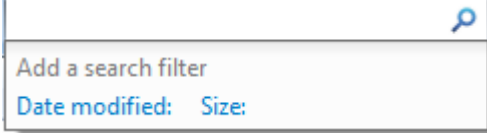

• *Size* – pretraživanje prema određenoj veličini datoteke

*Sl. 36. Dodaj Filter za pretragu*

## **Pretraživanje uređaja za pohranu**

## **podataka koristeći se zamjenskim znakovima: vrste datoteka, prvo slovo imena datoteke**

Ako se ne možete sjetiti imena tražene datoteke, koristite zamjenske znakove umjesto slova: zvjezdica (\*) i upitnik (?). U polje **Sve ili dio imena datoteke (***All or part of the file name***)** unesite ekstenziju dokumenta kojeg želite pronaći:

- \*.\*txt izlistat će sve datoteke s ekstenzijom .txt,
- \*.\*bmp izlistat će sve datoteke s ekstenzijom .bmp, itd.

#### **Pretraživati možete i koristeći pojedina slova imena datoteke, npr.:**

- b\*.\* izlistat će sve datoteke čije ime počinje slovom b
- b???? izlistat će sve datoteke čije ime počinje slovom b i sadrži ukupno 5 slova
- \*t.\* izlistat će sve datoteke čije ime završava slovom t

## **2.5.1. LISTA NEDAVNO KORIŠTENIH DATOTEKA**

Traženi dokumenti često se mogu pronaći i na listi nedavno korištenih datoteka. Potrebno je otvoriti izbornik Start i kliknuti na strelicu pokraj neke od aplikacija i prikazat će se popis nedavno korištenih datoteka.

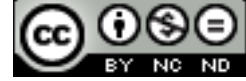

## **3.1. RAD S PROGRAMOM ZA KOMPRIMIRANJE DATOTEKA**

Komprimiranjem (sažimanjem) se smanjuje prostor koji ti podaci zauzimaju na disku. Programe za komprimiranje također se koriste i za spajanje velikog broja datoteka i mapa u jednu komprimiranu datoteku. Neki od popularnih programa za komprimiranje datoteka su: WinZip, WinRar, 7zip.

#### **Dodavanje datoteke u komprimiranu mapu**

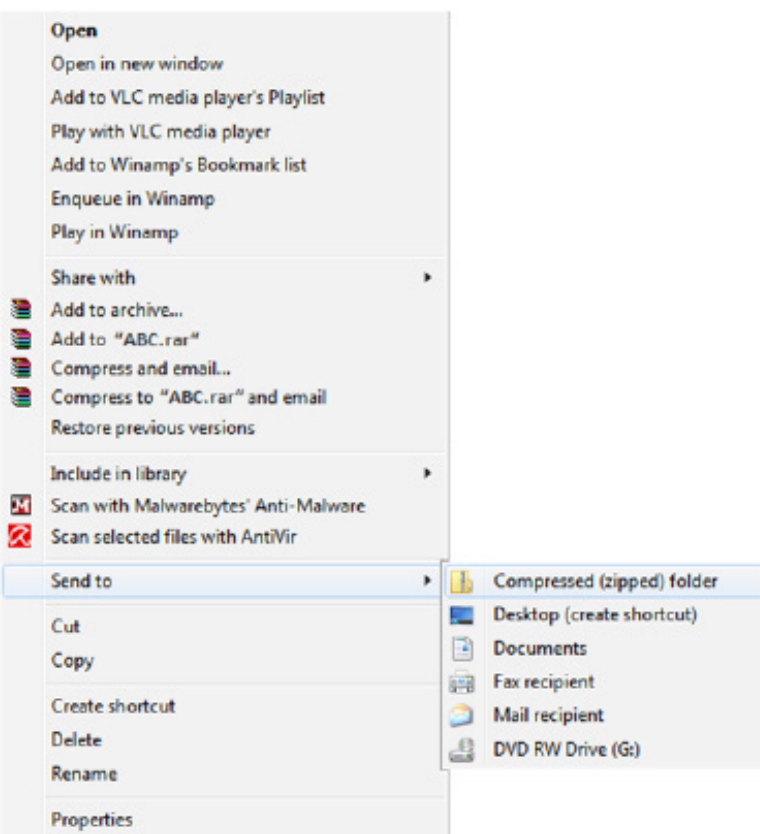

*Sl. 37. Naredba Send to - Compressed (zipped) Folder*

Za komprimiranje (sažimanje) datoteke ili mape, potrebno je pritisnuti desnu tipku miša na tu datoteku ili mapu i u brzom izborniku (sl. 37.) odabrati naredbu **Pošalji (***Send to***) → Komprimirana (zipana) mapa (***Compressed (zipped) Folder***)**. Na lokaciji na kojoj se trenutno nalazite, kreirat će se komprimirana datoteka istog naziva s ekstenzijom .zip. Ikona komprimirane datoteke je prikazana na sl. 38.

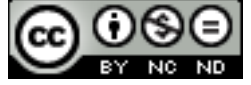

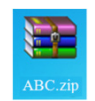

*Sl. 38. Ikona komprimirane datoteke*

Ako komprimiranoj datoteci želite dodati datoteku ili mapu, povucite ih u komprimiranu mapu metodom "uhvati-povuci-pusti" (*drag and drop*).

## **Dekomprimiranje/raspakiravanje komprimirane mape**

Da bi se dekomprimirala (raspakirala) komprimirana mapa, potrebno je pritisnuti desnu tipku miša na ikonu komprimirane mape, iz brzog izbornika koji se otvori (sl. 39.) odabrati naredbu **Izdvoji datoteke (***Extract files***)** te putem dijaloškog okvira koji se pojavi odrediti lokaciju na koju se želi pohraniti raspakirane materijale. Pri tome, sadržaj komprimirane mape ostaje nepromijenjen.

> *Sl. 39. Naredba Izdvoji datoteke (Extract files) na brzom izborniku*

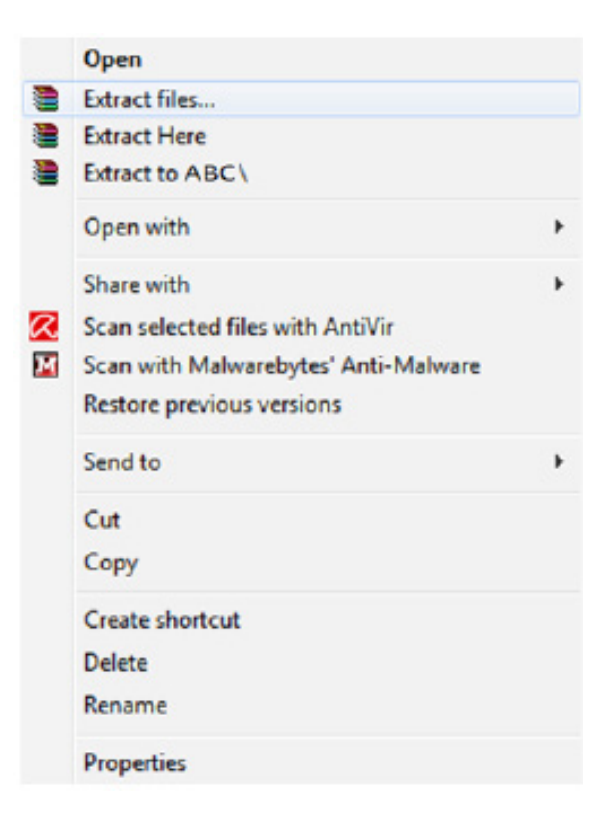

## **3.2. VIRUSI I ANTIVIRUSNI PROGRAMI**

**Virus** je zlonamjeran program s mogućnošću autoreplikacije. U računalu traži druge datoteke nastojeći ih inficirati, a krajnji cilj mu je širenje na druga računala. Ovisno o zlonamjernom kodu koji sadrži, uzrokuje veće ili manje štete na računalu. Virus se širi prenošenjem i otvaranjem zaraženih datoteka (*e-mail* privici, zaražene datoteke na prijenosnim medijima...)

Ako npr. uz pomoć antivirusnog softvera Avira AntiVir Personal želite pregledati (skenirati) uređaj, mapu ili datoteku – možete to napraviti tako da ih označite i pritisnete desnu tipku miša te u brzom izborniku odaberete naredbu **Skeniraj (pregledaj) odabranu datoteku s AntiVir (***Scan selected files with AntiVir***).**

**Antivirusni programi** (Norton, McAfee, Sophos…) koriste se za pronalazak i uklanjanje malicioznih softvera. Potrebno ga je redovito ažurirati, odnosno skidati nove definicije virusa (najbolje je postaviti ga na način da to radi automatski prilikom spajanja). Ako se to ne napravi, antivirusni program postaje beskoristan jer ne može detektirati nove vrste zloćudnog softvera.

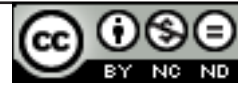

Na Traci sa zadaćama (*taskbar*) se nalazi ikona instaliranog antivirusnog programa; desnom tipkom miša na tu ikonu pojavljuje se opcija za ažuriranje programa **Započni ažuriranje** (*Start Update***)**.

Više o zaštiti od virusa i drugih malicioznih programa možete saznati u priručniku *Osnovni pojmovi informacijske tehnologije*, u poglavlju *Zaštita prilikom korištenja ICT tehnologije*, objavljenom na slijedećem linku:

http://www.itdesk.info/prirucnik\_osnovni\_pojmovi\_informacijske\_tehnologije.pdf .

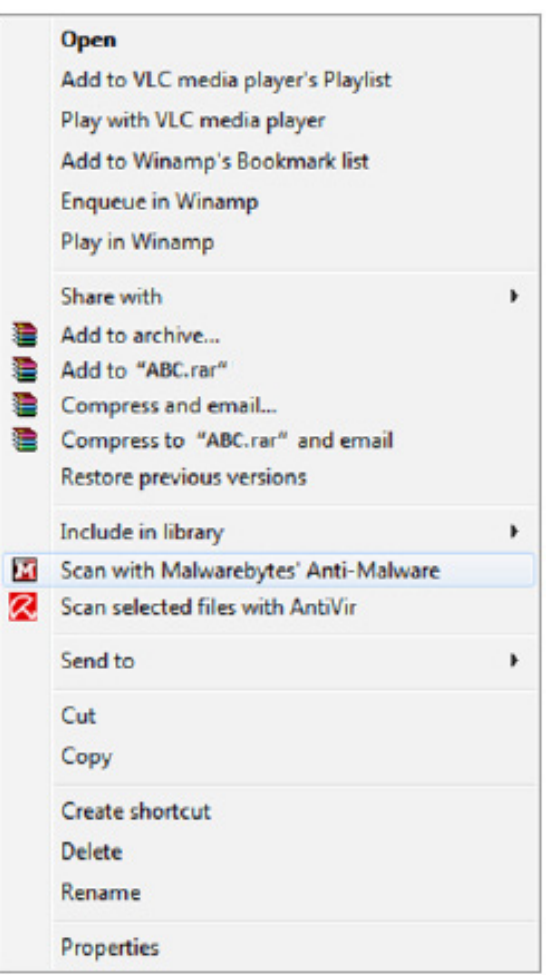

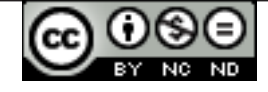

*Sl. 40 Pregledavanje mape antivirusnim softverom*

# **4. UPRAVLJANJE PISAČIMA I ISPISOM**

## **Odabir pisača s liste instaliranih**

**1 UPRAVLJANJE PISAČIMA I ISPISOM**

Ako postoji više pisača, samo je jedan glavni koji automatski preuzima sve naredbe ispisa. Promjena zadanog pisača obavlja se putem izbornika **Start** →**Uređaji i pisači** (*Devices and Printers***)** - tako da se označi printer, pritisne desnu tipku miša i u brzom izborniku odabere naredbu **Postavi kao zadani pisač (***Set as default printer***).**

**Instaliranje/dodavanje novog pisača na računalo**

- • Putem izbornika **Start** → **Uređaji i pisači** (*Devices and Printers***)**  te u naredbenoj traci klik na **Dodaj pisač** (*Add a printer***)**
- • **Preko instalacijskog CD-a pisača**

#### **Ispis tekstualnog dokumenta iz aplikacije za obradu teksta**

U izborniku **Datoteka (***File***)** potrebno je odabrati naredbu **Ispis (***Print***)**. Nakon što se podese postavke (broj kopija, ispis određenih stranica itd.), valja pritisnuti gumb **U redu (OK)**.

## **Program za kontrolu ispisa**

Ako želite provjeriti što se trenutno ispisuje, u izborniku **Start** odabirete **Uređaji i pisači (***Devices and Printers***)** te pritisnete desnu tipku miša nad ikonom pisača, a zatim u brzom izborniku odaberete naredbu **Pogledajte što se ispisuje (***See what's printing***)**.

Ako želite trenutno zaustaviti ispis nekog dokumenta, pritisnut ćete desnu tipku miša nad dokumentom koji čeka svoj red za ispis i u brzom izborniku odabrati naredbu **Zaustavi (***Pause***).** Za nastavak ispisa tog dokumenta, potrebno je ponovo pritisnuti desnu tipku miša nad dokumentom i odabrati naredbu **Nastavi (***Resume***)**. Ako želite prekinuti s ispisom dokumenta – označit ćete ga i desnom tipkom miša pozvati brzi izbornik u kojem je potrebno odabrati naredbu **Odustani (***Cancel***)** te pritiskom na gumb **Da (***Yes***)** potvrditi odabir.

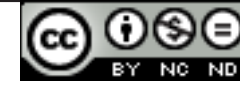

## **5. OPĆI UVJETI KORIŠTENJA**

Web-stranicu www.ITdesk.info je pokrenula udruga "Otvoreno društvo za razmjenu ideja -**ODRAZI" u sklopu aktivnog promoviranja ljudskog prava na slobodan pristup informacijama te ljudskog prava na edukaciju.**

**Slobodno kopirajte i distribuirajte ovaj dokument, uz uvjet da ne mijenjate ništa u njemu!**

Nad svim programima i uslugama navedenim na *web*–stranici ITdesk Home na *web* adresi ITdesk.info isključivo pravo posjeduju njihovi autori/ce. Microsoft, Windows i Office su registrirani zaštitni znakovi tvrtke Microsoft Corporation. Ostali zaštitni znaci korišteni na ITdesk Home Web stranicama su isključivo vlasništvo njihovih vlasnika/ca. Ukoliko imate pitanja vezana uz uporabu ili redistribuciju bilo kojeg programa, molimo kontaktirajte autore/ice dotičnog programa. Sva dodatna pitanja pošaljite na info@itdesk.info.

Ove *web*–stranice sadržavaju linkove na ostale *web*–stranice ili izvore. ITdesk.info tim NIJE odgovoran za tekstualni i/ili reklamni sadržaj, odnosno za proizvode koji su na tim *web*–stranicama /izvorima ponuđeni, kao sto NIJE odgovoran niti za sadržaj koji je putem njih dostupan; mogućnost korištenja ili točnost sadržaja. Linkove koristite na vlastitu odgovornost. Također, ITdesk.info tim ne garantira:

- da je sadržaj na ovim web-stranicama oslobođen od pogrešaka ili pogodan za svaku svrhu,
- da će ove web-stranice ili web usluge funkcionirati bez pogrešaka ili prekida,
- da će biti odgovarajući za vaše potrebe,
- da implementacija takvog sadržaja neće narušavati patente, autorska prava, zaštitni znak ili ostala prava neke treće strane.

Ako se ne slažete s ovim općim uvjetima korištenja ili ako niste zadovoljni *web*–stranicama koje pružamo, prekinite s korištenjem ovih *web*–stranica i *web* usluga. ITdesk.info tim nije odgovoran vama, niti trećim osobama za bilo koju nastalu štetu, bila ona direktna, indirektna, slučajna ili posljedična, povezana s ili proizlazeći iz vaše uporabe, pogrešne uporabe ovih *web*–stranica ili *web* usluga. Iako vaše potraživanje može biti bazirano na garanciji, ugovoru, prekršaju ili nekom drugom pravnom uporištu, neovisno o našoj obaviještenosti o mogućnosti nastanka takve štete, oslobađamo se svake odgovornosti. Prihvaćanje ograničenja naše odgovornosti nužan je preduvjet korištenja ovih *web*–stranica i *web* usluga.

Svi softveri navedeni u ovom ili drugim dokumentima objavljenim na stranici ITdesk.info su navedeni samo za edukativne svrhe ili kao primjer te mi, na bilo koji način, ne preferiramo navedeni softver u odnosu na neki drugi softver. Bilo koju izjavu da neki navedeni softver preferiramo više u odnosu na drugi, koji se spominje ili ne spominje u materijalima, smatrat će se kao lažni iskaz. Našu izravnu i bezrezervnu podršku imaju jedino softveri otvorenog koda (*open source*) koji omogućuju korisnicima/cama da bez prepreka postanu digitalno pismeni, koriste računalo i sudjeluju u modernom informatičkom društvu.

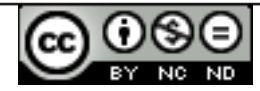

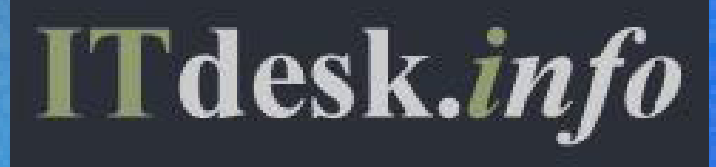

# **projekt računalne e-edukacije sa slobodnim pristupom**

**Nakladnik: Otvoreno društvo za razmjenu ideja (ODRAZI), Zagreb**

ISBN: 978-953-56758-1-5